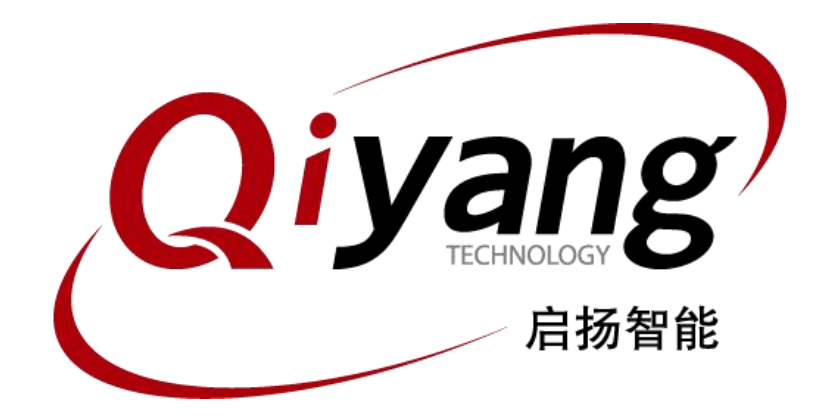

# IAC-A5D3x-Kit Linux

# 系统镜像烧写手册

版本号 *v2.0 2014/10/08*

杭州启扬智能有限公司版权所有 **QIYANG TECHNOLOGY Co., Ltd Copyright Reserved**

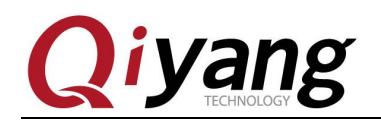

目 录

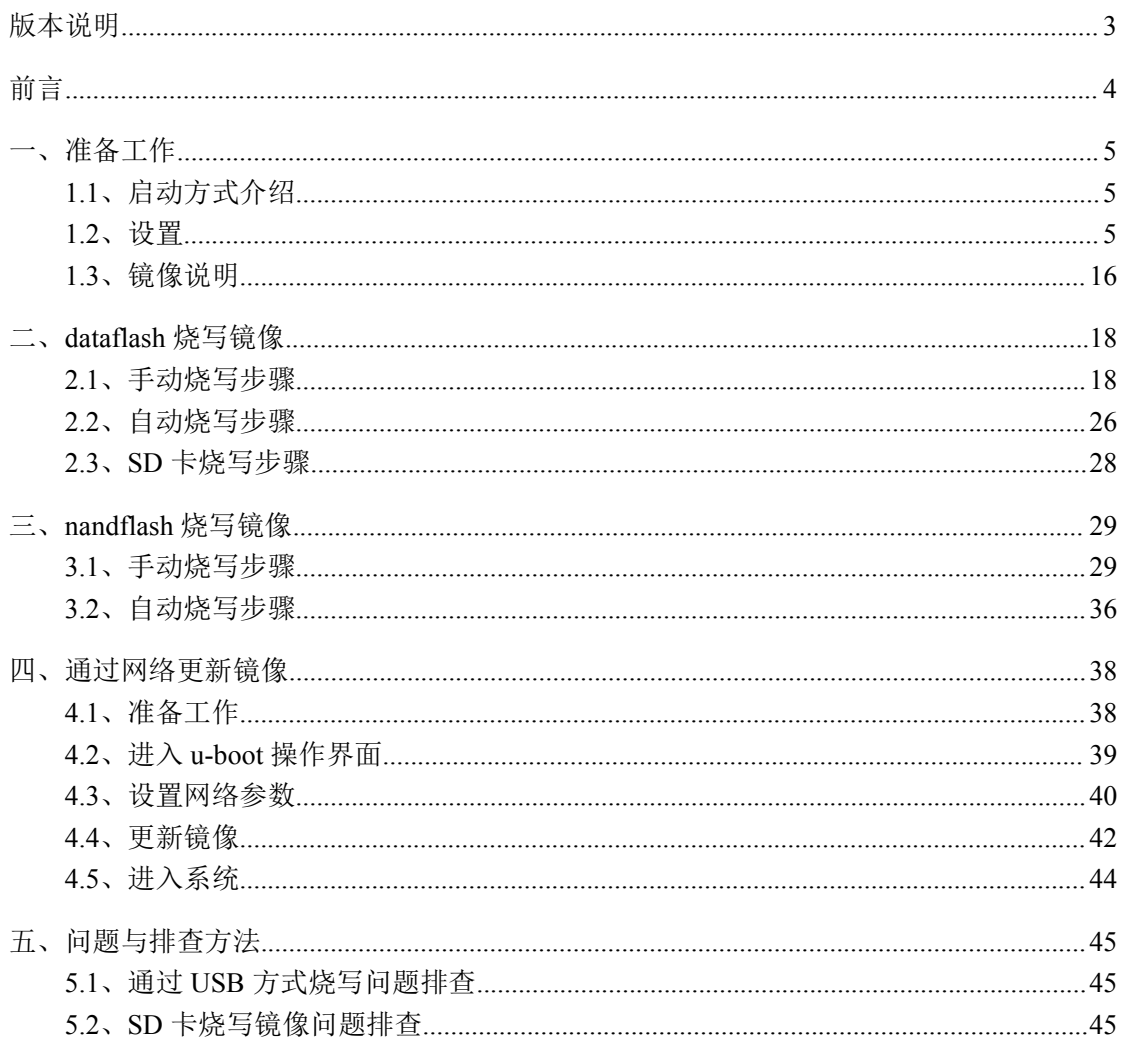

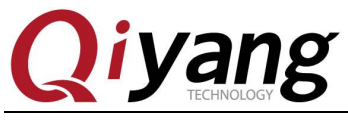

# <span id="page-2-0"></span>版本说明

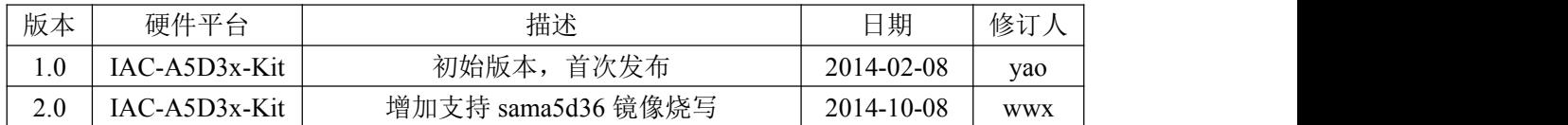

<span id="page-3-0"></span>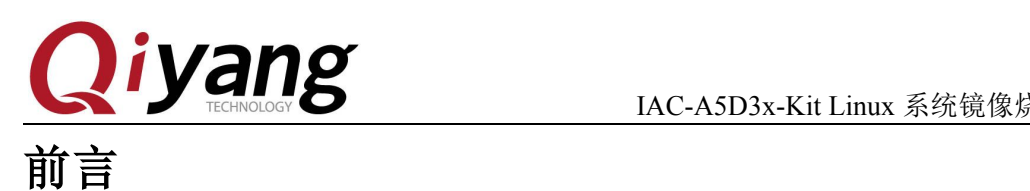

#### 本手册主要介绍如何将系统镜像烧写到开发板中。 阅读本手册之前请务必仔细阅读《**IAC-A5D3x-Kit Linux** 用户手册》。

根据引导程序存放介质的不同,本开发板提供了两种启动方式:从 dataflash 和从 nandflash 启动。

两者区别为:

从 dataflash 启动为将一级引导和二级引导程序存储在 dataflash 中;

从 nandflash 启动为将一级引导和二级引导存放在 nandflash 中。

内核和文件系统镜像两者均烧写到 nandflash 的相同位置。可根据需要选择合适的启动 方式,按照所选启动方式的烧写步骤进行烧写。

产品默认出厂启动方式为从 dataflash 启动。

本手册可以只支持 **sama5d36** 和 **sama5d34 cpu**。在烧写设备树文件的时候请根据所使 用的 cpu 型号选择设备树文件, 若使用 sama5d34 则对应设备树 sama5d34ek.dtb, 若使用 **sama5d36** 则对应设备树 **sama5d36ek.dtb**,二者选一即可。本手册以 **sama5d34 cpu** 来进行 说明。

#### 公司简介

杭州启扬智能科技有限公司位于美丽的西子湖畔*,*是一家集研发、生产、销售为一体的 高新技术产业。公司致力于成为嵌入式解决方案的专业提供商,为嵌入式应用领域客户提供 软硬件开发工具和嵌入式系统完整解决方案。产品范围主要包括:*Cirrus Logic EP93xx* 系列 *ARM9* 主板、*ATMEL AT91SAM926x* 系列主板,*FreeScale iMX* 系列主板,*TI Davinci* 系列音*/* 视频通用开发平台等等。可运行 *Linux2.4/2.6/3.0*、*WinCE5.0/6.0*、*Android4.2* 操作系统,并 可根据客户需求开发各种功能组合的嵌入式硬件系统。应用领域涉及:工业控制、数据采集、 信息通讯、医疗设备、视频监控、车载娱乐等等。

客户的需求是公司发展的动力,公司将不断完善自身,与客户互助互惠,共同发展。

电话:*0571-87858811*,*87858822*

传真:*0571-87858822*

- 技术支持 *E-MAIL*:*support@qiyangtech.com*
- 网址: *<http://www.qiyangtech.com>*
- 地址:杭州市西湖区西湖科技园西园一路 8 号 3A 幢 5 层

邮编: 310012

<span id="page-4-0"></span>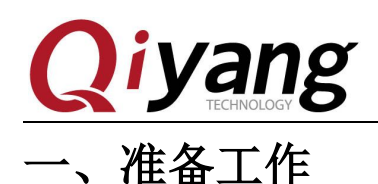

## **1.1**、启动方式介绍

本开发板提供了两种启动方式:从 dataflash 启动和从 nandflash 启动。两者区别在于存 放一级和二级引导程序的介质不同:前者存放在 dataflash,后者存放在 nandflash。本开发板 提供了三种 dataflash 启动方式镜像烧写方法,两种 nandflash 启动方式镜像烧写方法。

### **1.1.1**、**dataflash** 启动

该种启动方式提供了三种烧写方法: 手动烧写, 自动脚本烧写, 及 SD 卡烧写。

手动烧写和自动脚本烧写通过 sam-ba 软件从 usb 口将镜像烧写到开发板中,烧怎写前请 按照 1.2.1 小节进行设置。

SD 烧写通过 SD 卡实现自动烧写镜像,烧写钱请按照 1.2.2 小节进行设置。

#### **1.1.2**、**nandflash** 启动

该种启动方式提供了两种烧写方法:手动烧写,自动脚本烧写。 两者均通过 sam-ba 软件从 usb 口烧写镜像到 nandflash,烧写前请按照 1.2.1 小节进行设 置。

### **1.2**、设置

根据烧写方法的不同,烧写前准备工作也将不同: 使用手动或自动脚本烧写,请按照 1.2.1 小节进行设置; 使用 SD 卡自动烧写,请按照 1.2.2 小节进行设置。

### **1.2.1**、**usb** 烧写准备工作

以下操作步骤均在windows xp下执行,若使用windows 7烧写,则操作方法 相同,当前烧写使用的是光盘工具中提供的sam-ba\_2.12.rar,为保证烧写顺利, 请不要使用其他版本的sam-ba工具。

安装samba-2.12

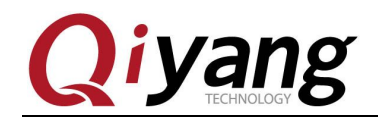

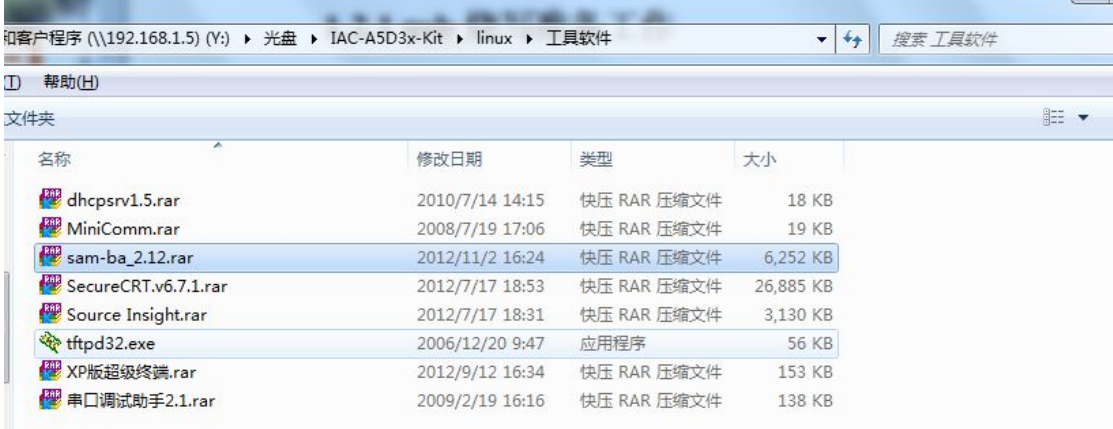

## 解压之后双击 sam-ba\_2.12.exe 进行安装

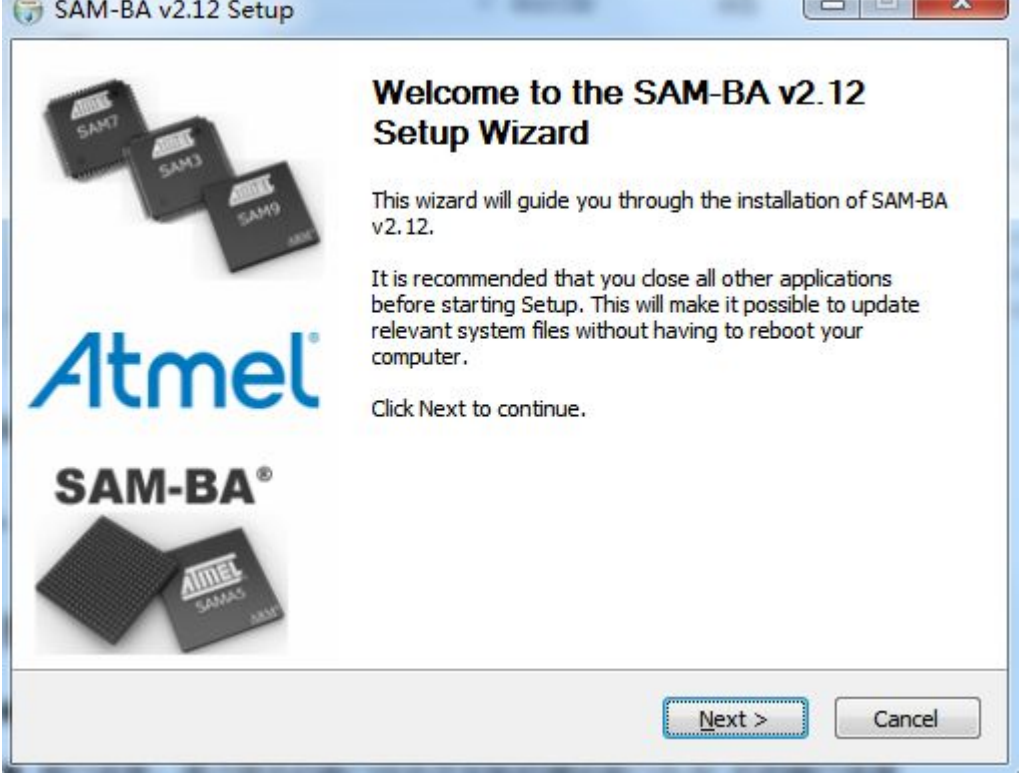

点击<Next>

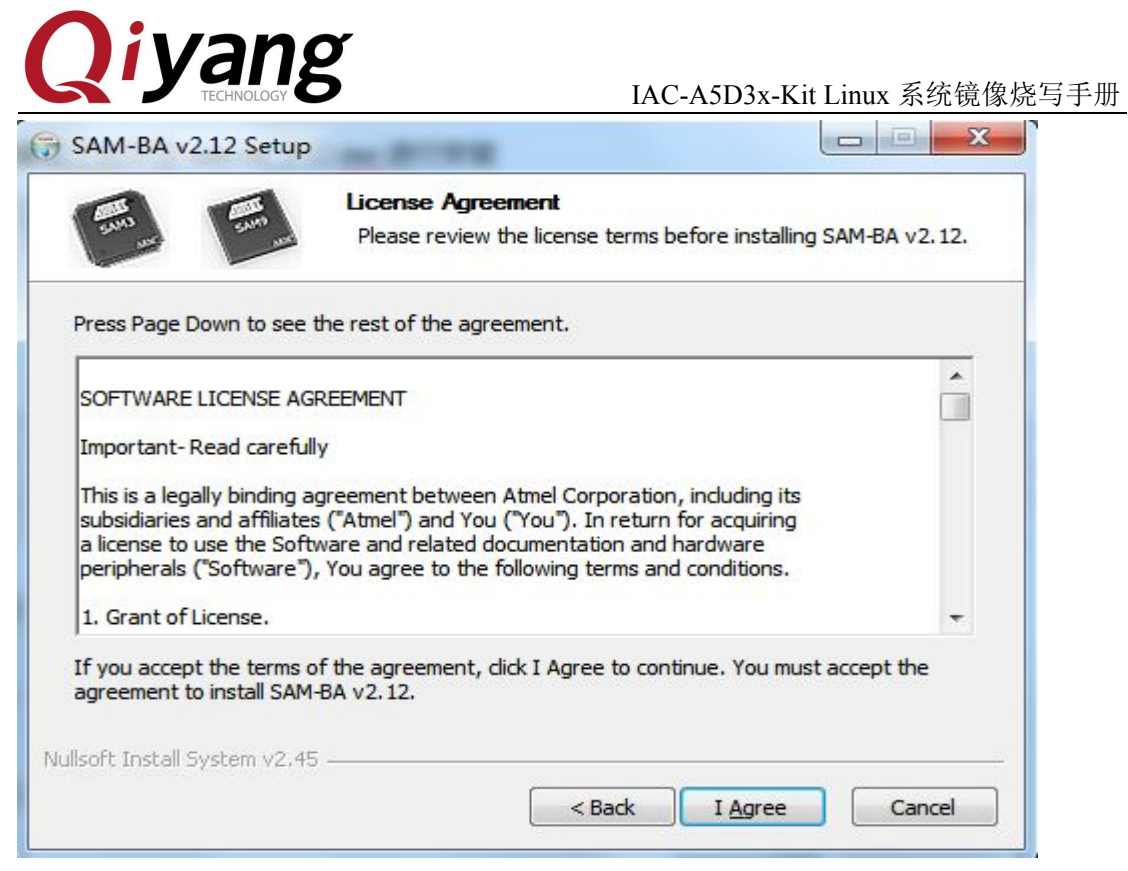

#### 点击< I Agree >

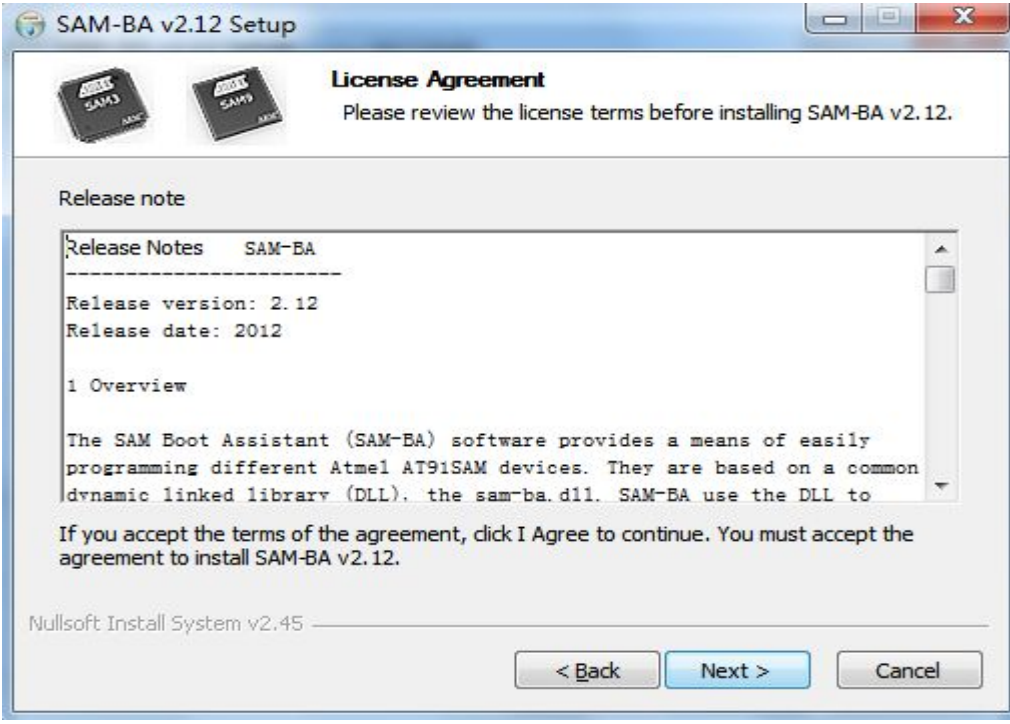

点击< Next >

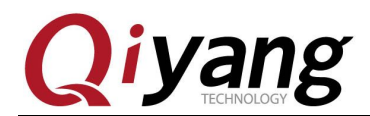

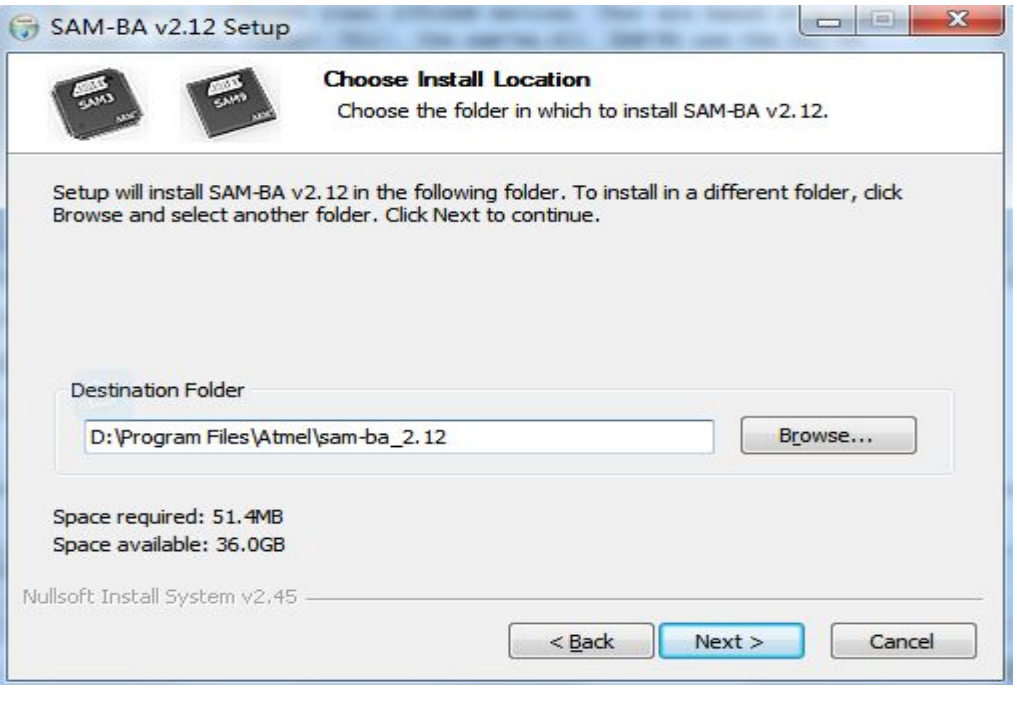

#### 选择安装路径,点击<Next>

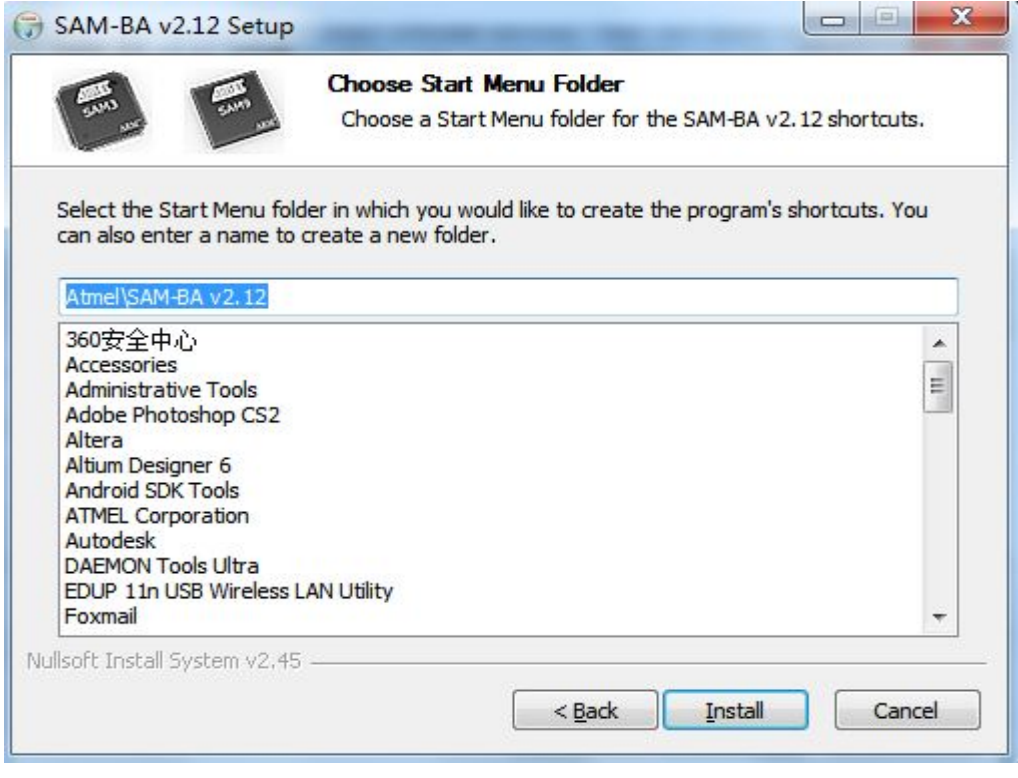

点击< Install >,开始安装

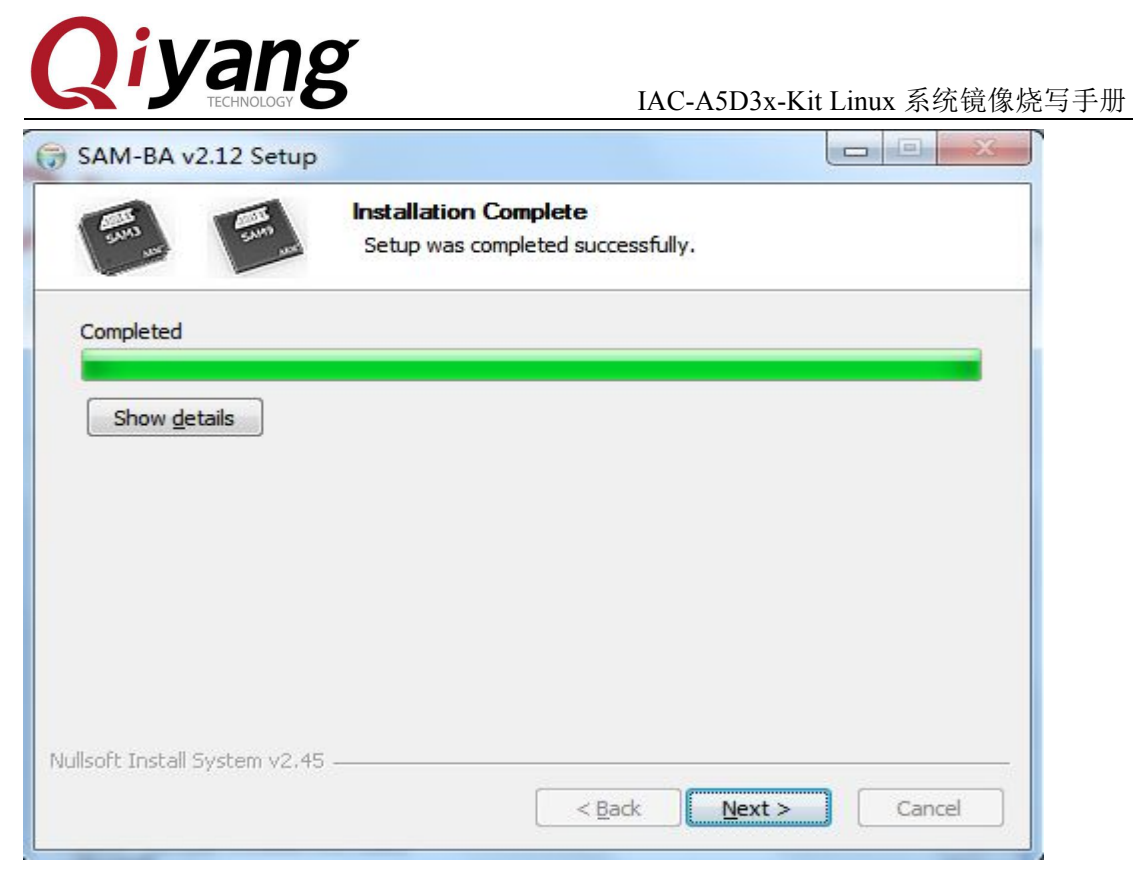

#### 安装完毕后,点击<Next>

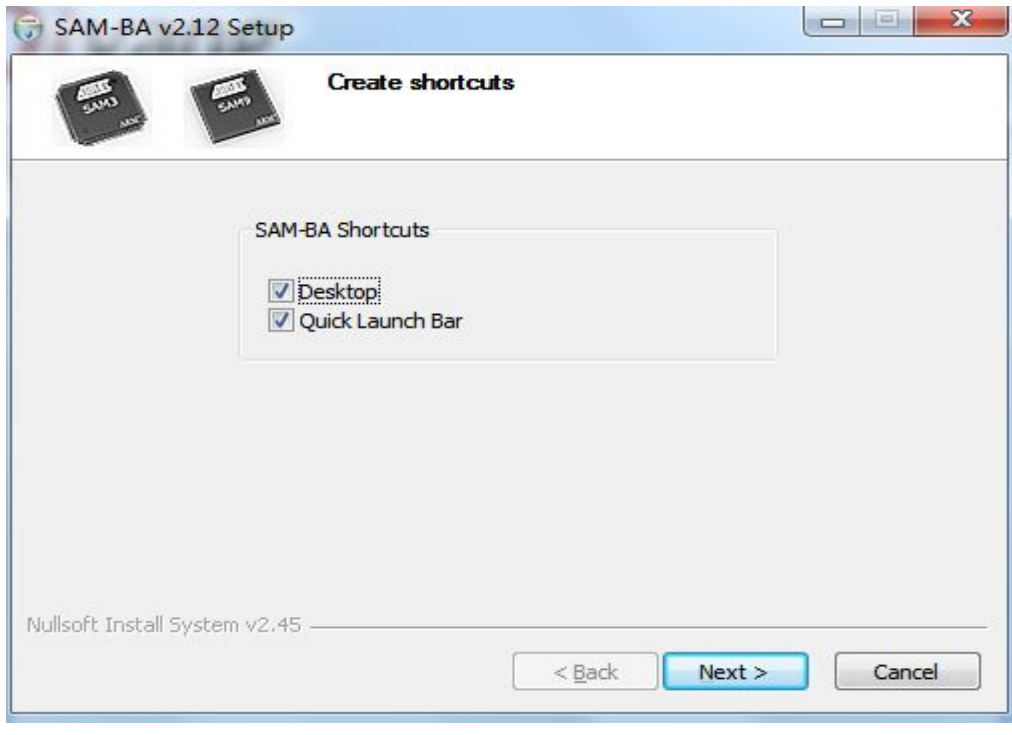

点击< Next >

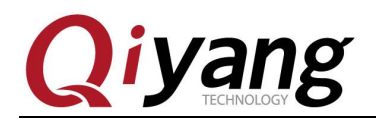

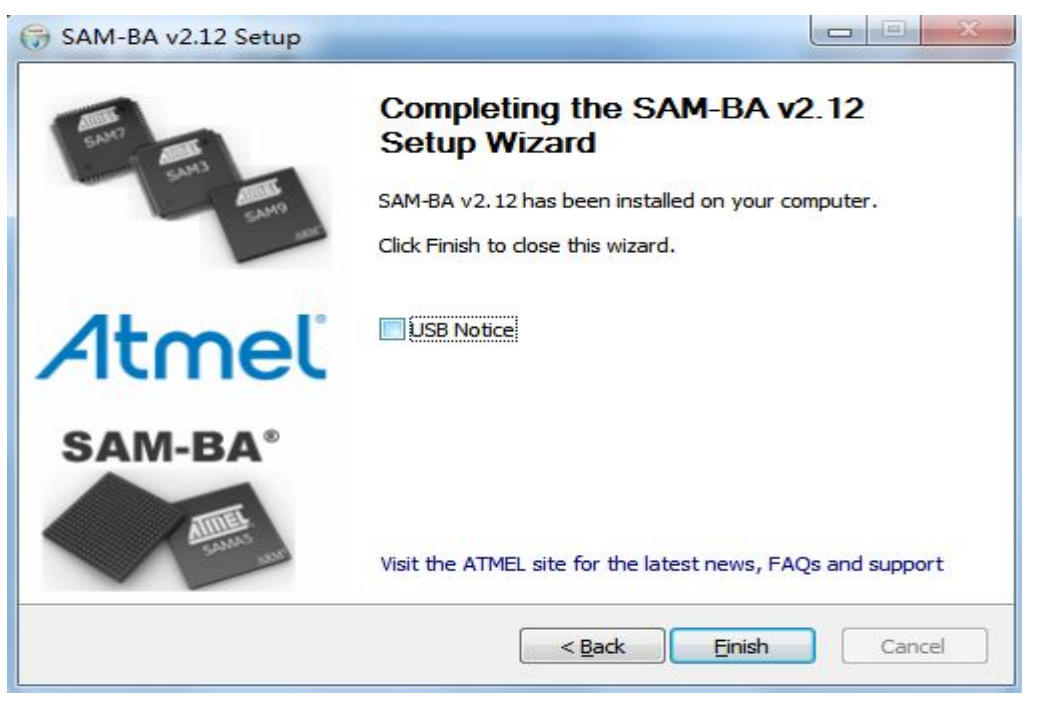

这里去掉 USB Notice 选项,点击< Finish >, 完成安装, 如果有提示重新启动电脑, 请 重启完成安装。

将核心板上的J1跳线帽摘除。

将交叉串口线一端接 PC 机的串口,另一端接 IAC-A5D3x-Kit 调试串口(J3), 打开 PC 机上串口调试终端,设置该串口对应的端口参数:波特率(115200)、数据 位(8 位)、停止位(1 位)、校验位(无)、数据流控制(无)。

将USB设备线一端接PC机上的USB口,另一端接IAC-A5D3x-Kit开发板的USB设 备接口(J14)。

给IAC-A5D3x-Kit开发板上电,打开电脑上的设备管理器,若PC已连接识别 板子,则可在设备管理器端口下看到设备,如下红色所示为COM6,实际所用端 口,可能跟此处不一致:

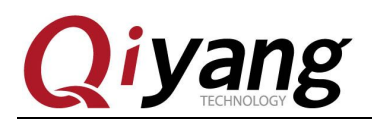

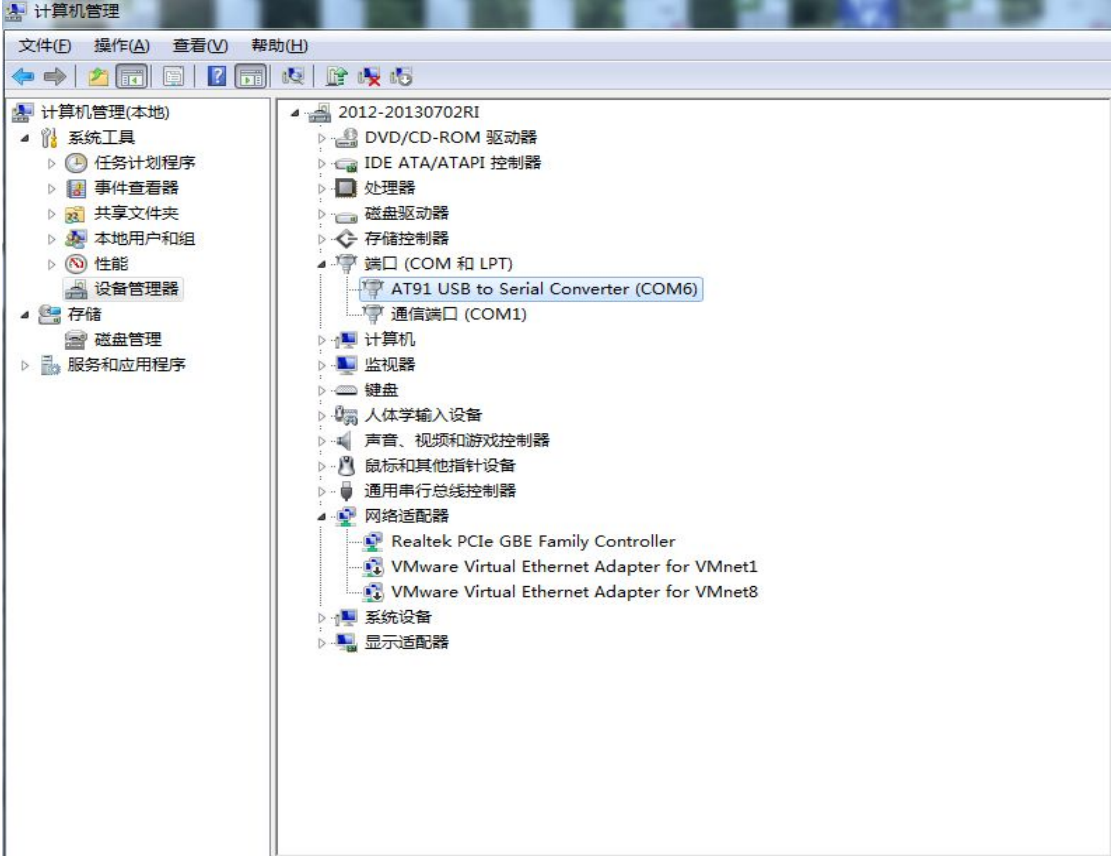

打开 MiniComm.exe 终端程序,点击<文件--系统设置>

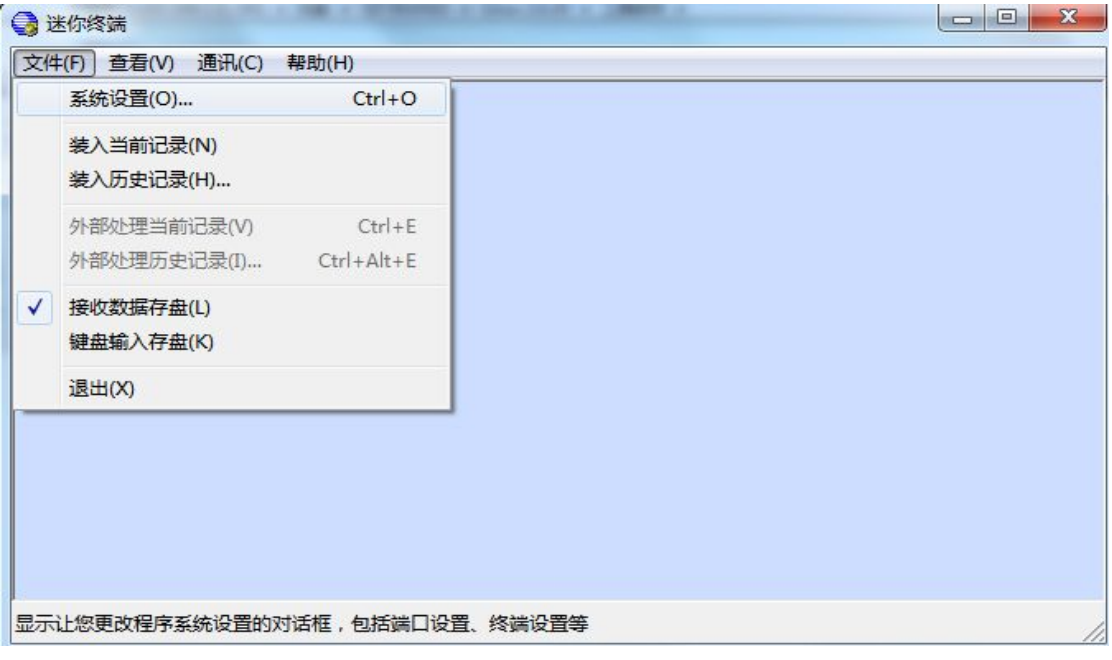

点击< 通讯设置 ---- 串口设置 >

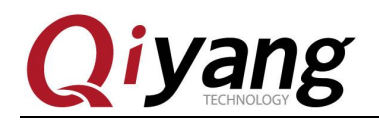

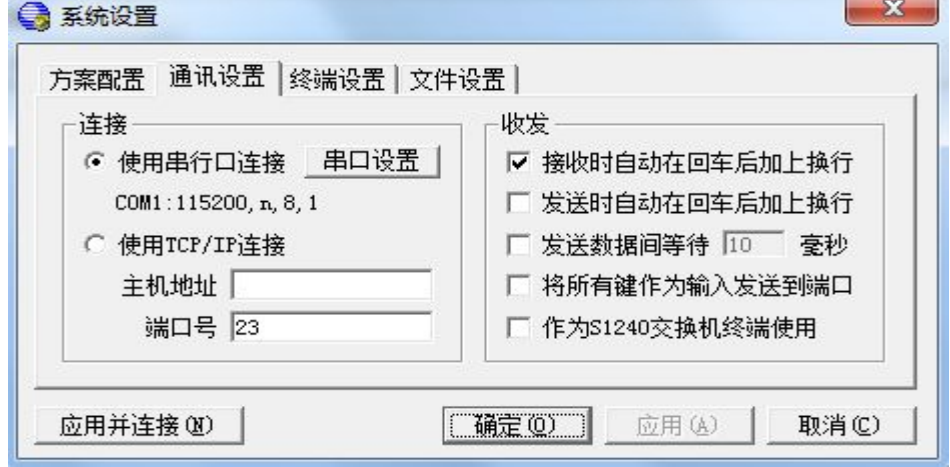

设置波特率为"115200", 数据位"8"位, 奇偶校验位"无", 停止位"1", 流量控制 "无",设置完之后点击< 确定 >,再点击< 应用并连接 >,再点击< 确定 >

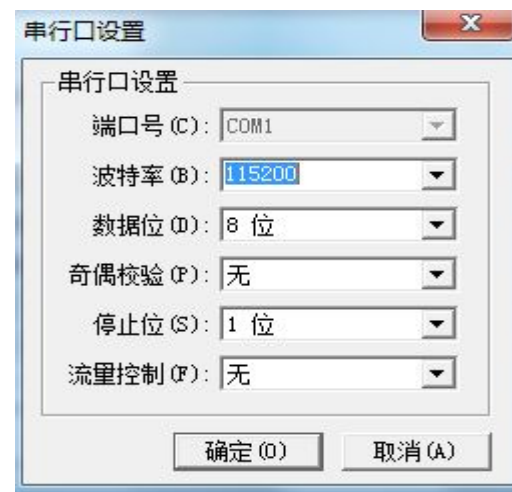

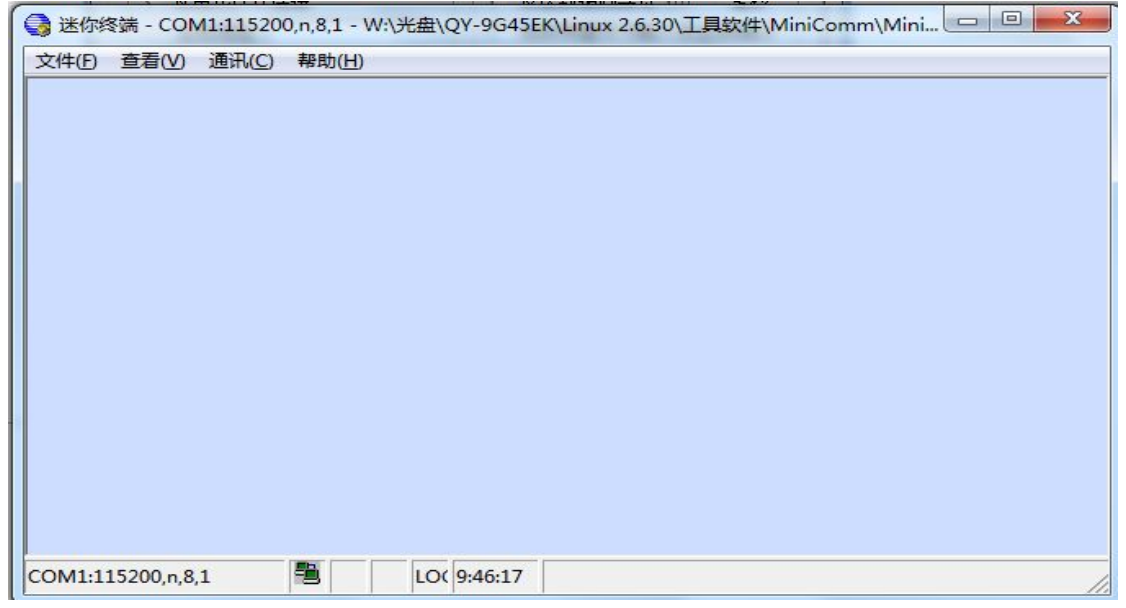

有任何技术问题或需要帮助,请联系: [supports@qiyangtech.com](mailto:supports@qiyangtech.com) 第 12页 共 46页 购买产品,请联系销售: sales@qiyangtech.com 更多信息请访问: http://www.qiytech.com ©2012 Qiyangtech 版权所有

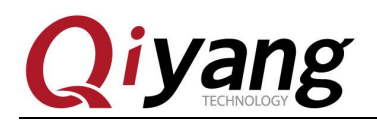

调试串口将打印如下信息

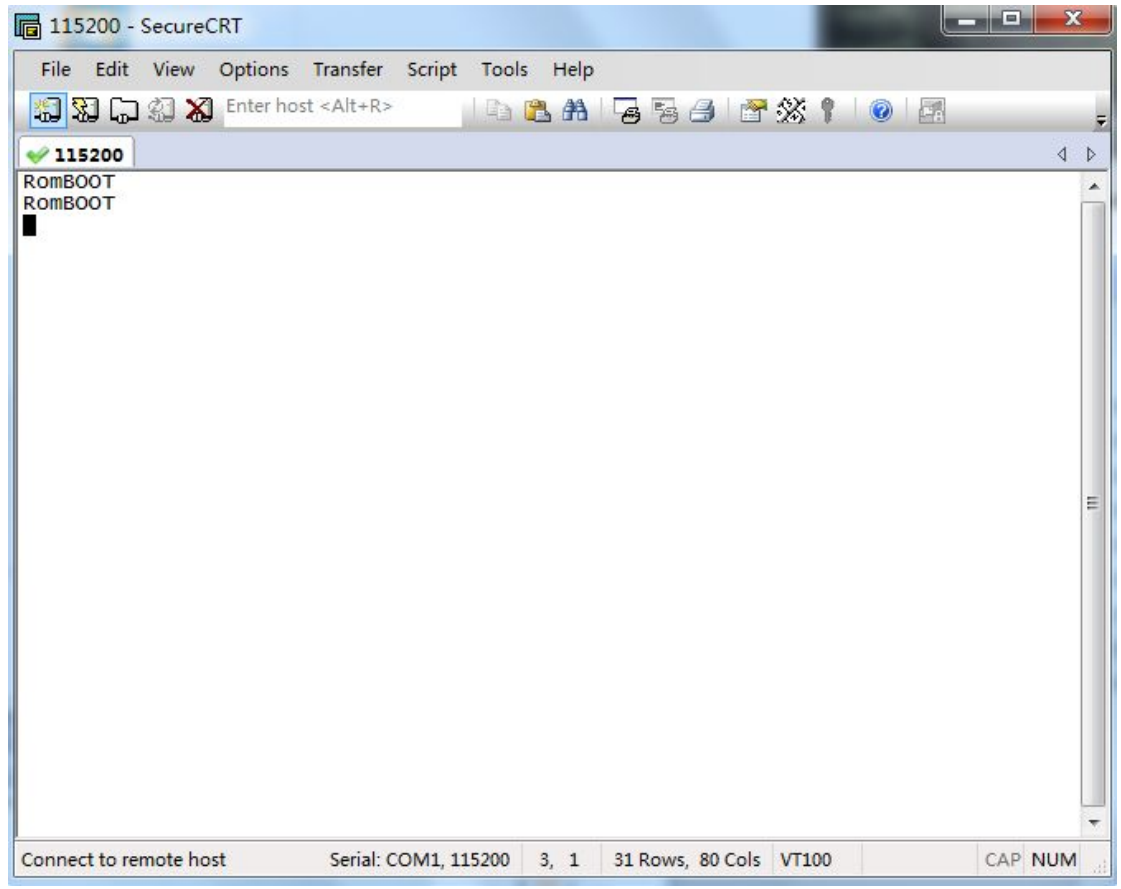

此时打开SAM-BA v2.12.exe, 识别到对应的usbserial\com6有效设备,表示PC已经正确 识别到开发板。

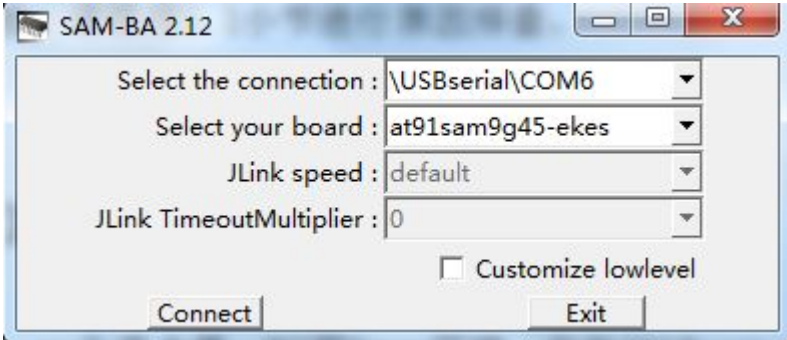

若PC不能正确识别开发板,请根据5.1章节进行原因排查。

## **1.2.2**、**SD** 卡烧写准备工作

一张可正常使用的SD卡,一个读卡器,PC机linux环境,此处以ubuntu 12.04

有任何技术问题或需要帮助,请联系: [supports@qiyangtech.com](mailto:supports@qiyangtech.com) 第 13页 共 46页 购买产品,请联系销售: sales@qiyangtech.com 更多信息请访问: http://www.qiytech.com ©2012 Qiyangtech 版权所有

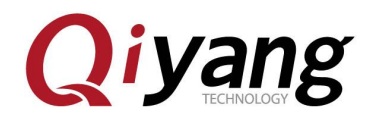

为例, 如没有请参照《虚拟机安装ubuntu指导手册.pdf》来搭建,使用非root用户

登录,若使用的是root帐号登录,则以下命令中sudo不需使用。

通过读卡器将SD卡插到PC中,一般会自动识别,如果自动识别到PC端的话, 点击虚拟机右下角的USB图标,选择connect

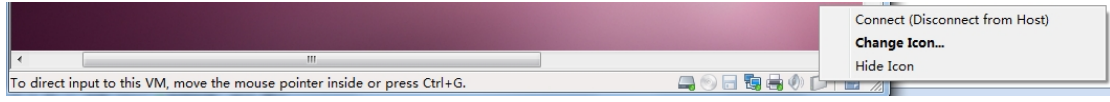

连接之后在Ubuntu 12.04 /dev目录下将产生相应设备节点/dev/sdx,其中x根据

实际情况,可为a,b,...,若SD卡下有分区,则在/dev下将另外产生sdx1,sdx2,...。 在这里可以用df命令来查询

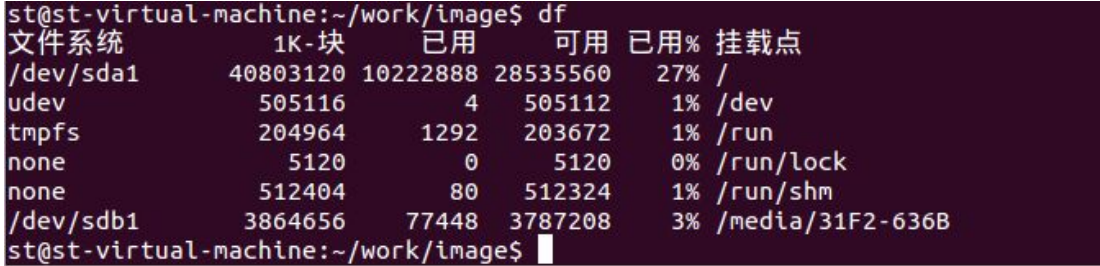

由上图可以看出,这里插入的SD卡的设备节点为/dev/sdb1,实际请根据查询

结果来确定

在ubuntu 12.04中,使用dd命令清除MBR信息及分区信息。

\$ sudo dd if=/dev/zero of=/dev/sdb1 bs=10M count=1

使用 fdisk 命令创建启动分区,按照提示信息,输入 p 显示分区信息,之后 输入 n 创建一个新的分区并设置分区大小,然后输入 t 指定分区格式为 FAT16, 设置完毕后通过输入 p 可查看到当前设置的分区列表, 设置正确后, 可输入 w 将 分区信息写入到 SD 卡, 或者输入 q 放弃当前设置并退出。

\$ sudo fdisk /dev/sdb1

```
Command (m for help): p
```

```
Disk /dev/sdb1: 2002 MB, 2002780160 bytes
11 heads, 10 sectors/track, 35560 cylinders
Units = cylinders of 110 * 512 = 56320 bytes
Sector size (logical/physical): 512 bytes / 512 bytes
I/O size (minimum/optimal): 512 bytes / 512 bytes
Disk identifier: 0x00000000
Device Boot Start End Blocks Id System
Command (m for help): n
Command action
   e extended
```
有任何技术问题或需要帮助,请联系: [supports@qiyangtech.com](mailto:supports@qiyangtech.com) 第 14页 共 46页 购买产品,请联系销售: sales@qiyangtech.com 更多信息请访问: http://www.qiytech.com ©2012 Qiyangtech 版权所有

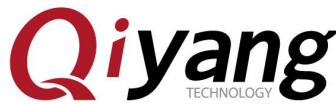

```
p primary partition (1-4)p<sub>p</sub> and the property of the set of the set of the set of the set of the set of the set of the set of the set of the set of the set of the set of the set of the set of the set of the set of the set of the set of the set of
Partition number (1-4): 1
First cylinder (1-35560, default 1):
Using default value 1
Last cylinder, +cylinders or +size\{K, M, G\} (1-35560, default 35560):
+64M
Command (m for help): t
Selected partition 1
Hex code (type L to list codes): 6
Changed system type of partition 1 to 6 (FAT16)
Command (m for help): p
Device Boot Start End Blocks Id System
/dev/sdb1 1 1193 65610 6 FAT16
Command (m for help): w
The partition table has been altered!
Calling ioctl() to re-read partition table.
格式化分区,并挂载。
$ sudo umount /dev/sdb1
$ sudo mkfs.msdos /dev/sdb1
$ sudo mount -t vfat /dev/sdb1 /mnt
光盘路径: 光盘\镜像文件\dataflash启动, 将所有镜像拷贝到ubuntu 12.04目
录下, 此处以~/work/image为例, 再通过命令将待烧写镜像及烧写工具拷贝
到/mnt目录下。
```
\$ sudo cp –rf ~/work/image /mnt

\$ ls /mnt

```
st@st-virtual-machine:~/work/image$ sudo cp *
                                              /mnt
st@st-virtual-machine:~/work/image$ ls /mnt/
at91sama5d3xek-dataflashboot-uboot-3.5.4.bin
                                              logfile.log
at91sama5d3xek-nandflashboot-uboot-3.5.4.bin
                                              rootfs.ubi
boot.bin
                                              sama5d34ek.dtb
env.txt
                                              TempWmicBatchFile.bat
flash_tool.bin
                                              u-boot.bin
iac-a5d3x-v2.x_linux_dataflash_autoflash.bat uImage
iac-a5d3x-v2.x_linux_dataflash.tcl
st@st-virtual-machine:~/work/image$ sduo umount /mnt
```
拷贝完毕,卸载。

# sudo umount /mnt

拔出SD卡, 将其插到开发板SD卡槽MCI0(J16), 若插到J17, 则无法从SD卡

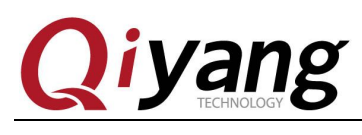

<span id="page-15-0"></span>启动。

## **1.3**、镜像说明

### **1.3.1**、**dataflash** 启动

所在路径:光盘\镜像文件\dataflash启动

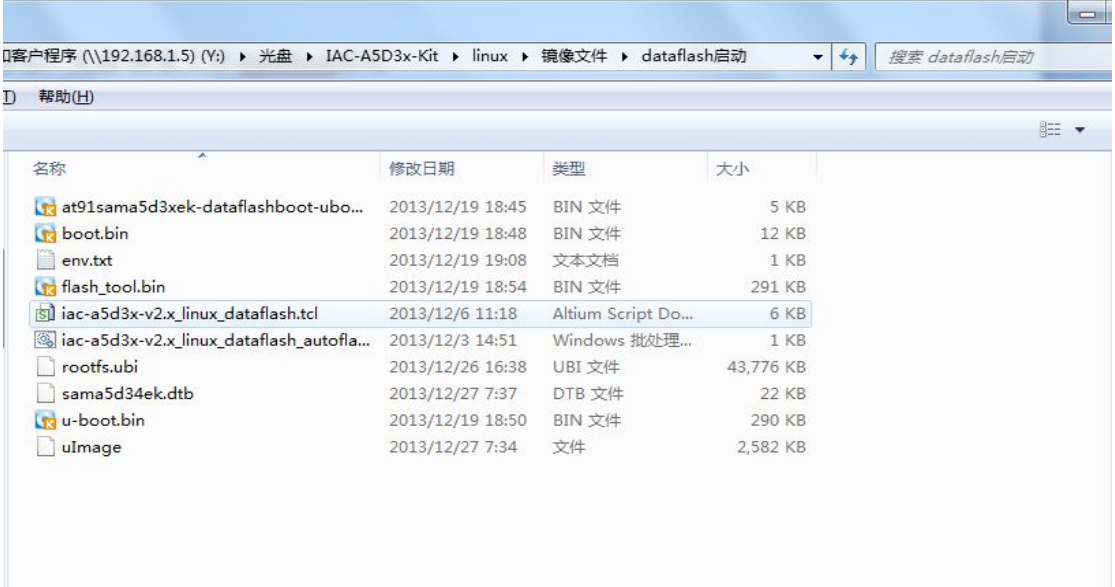

#### 待烧写镜像及文件说明:

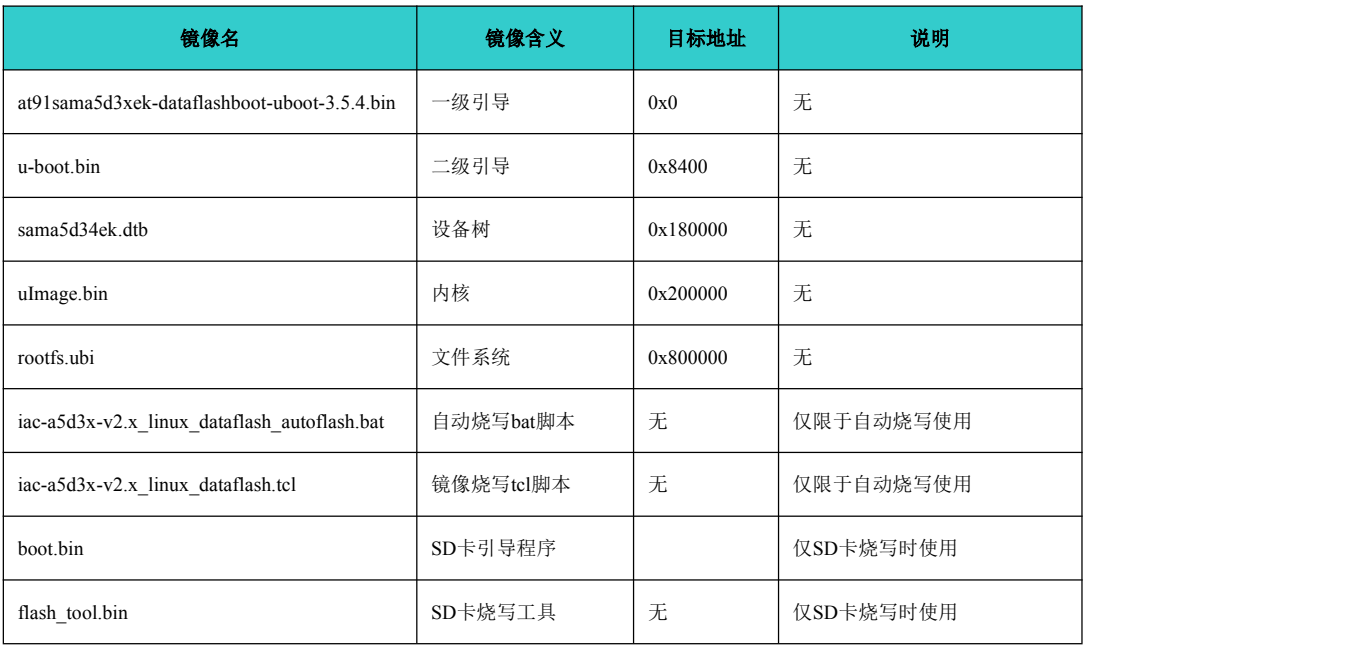

有任何技术问题或需要帮助,请联系:[supports@qiyangtech.com](mailto:supports@qiyangtech.com) 第 16页 共 46页 购买产品,请联系销售: sales@qiyangtech.com 更多信息请访问: http://www.qiytech.com ©2012 Qiyangtech 版权所有

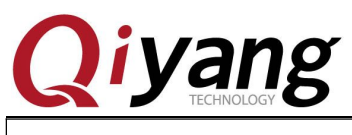

env.txt SD卡烧写环境变量 无 仅SD卡烧写时使用

## **1.3.2**、**nandflash** 启动

#### 所在路径:光盘\镜像文件\nandflash启动

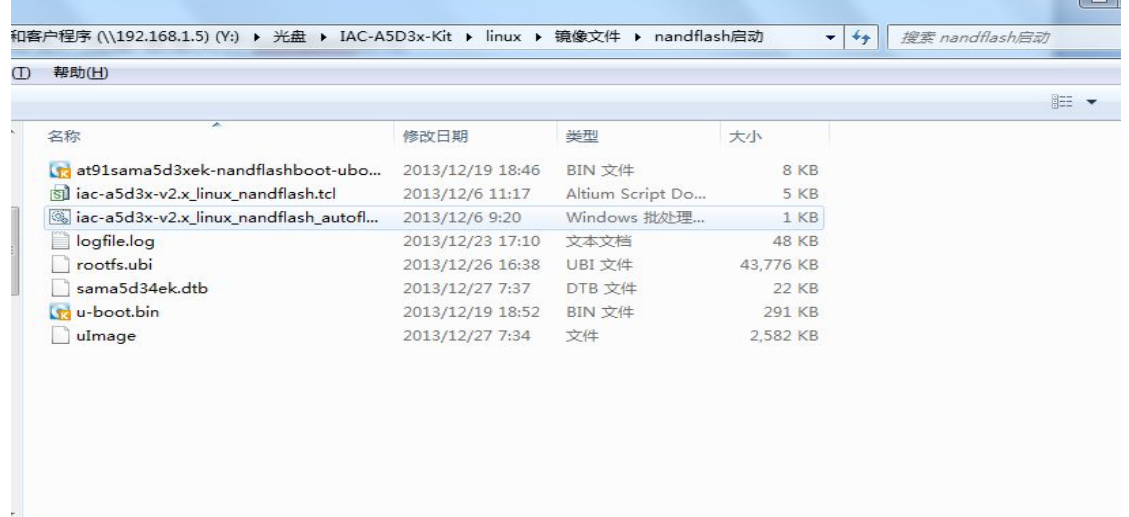

#### 待烧写镜像及文件说明:

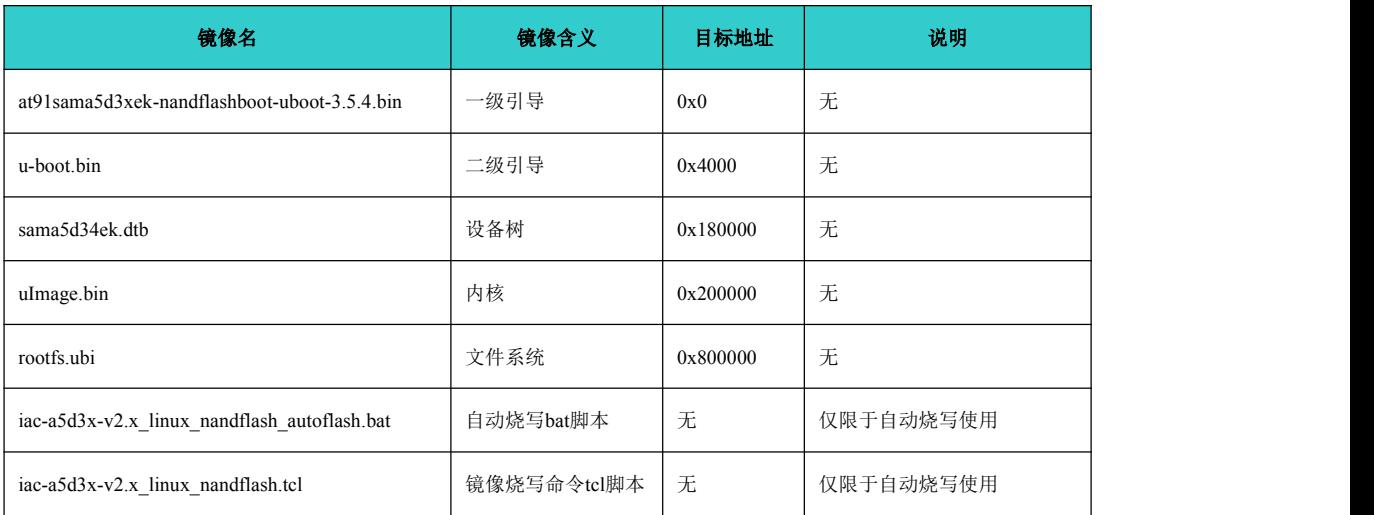

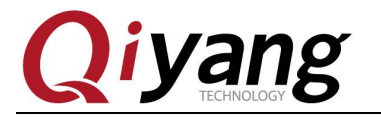

<span id="page-17-0"></span>二、**dataflash** 烧写镜像

### **2.1**、手动烧写步骤

### **2.1.1**、初始化 **dataflash**

PC机识别板子后,点击SAM-BA V2.12软件,如果在USB端口连接中出现 "\USBserial\COM11", 则说明USB连接已经正常,否则请参照第四节排查问 题。重新短接核心板上的跳线帽J1, 主板选择 at91sama5d3x-ek后,点Connect 按钮进入主界面:

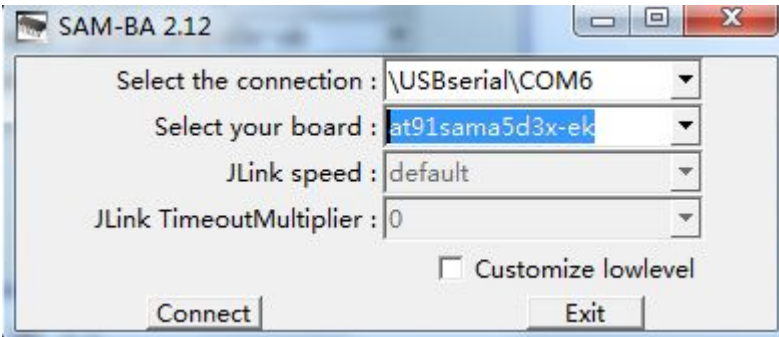

打开主界面后,请按照如下红色标记步骤执行对 dataflash 的使能,擦除。

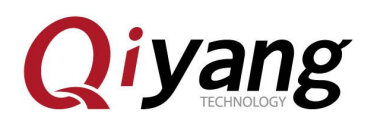

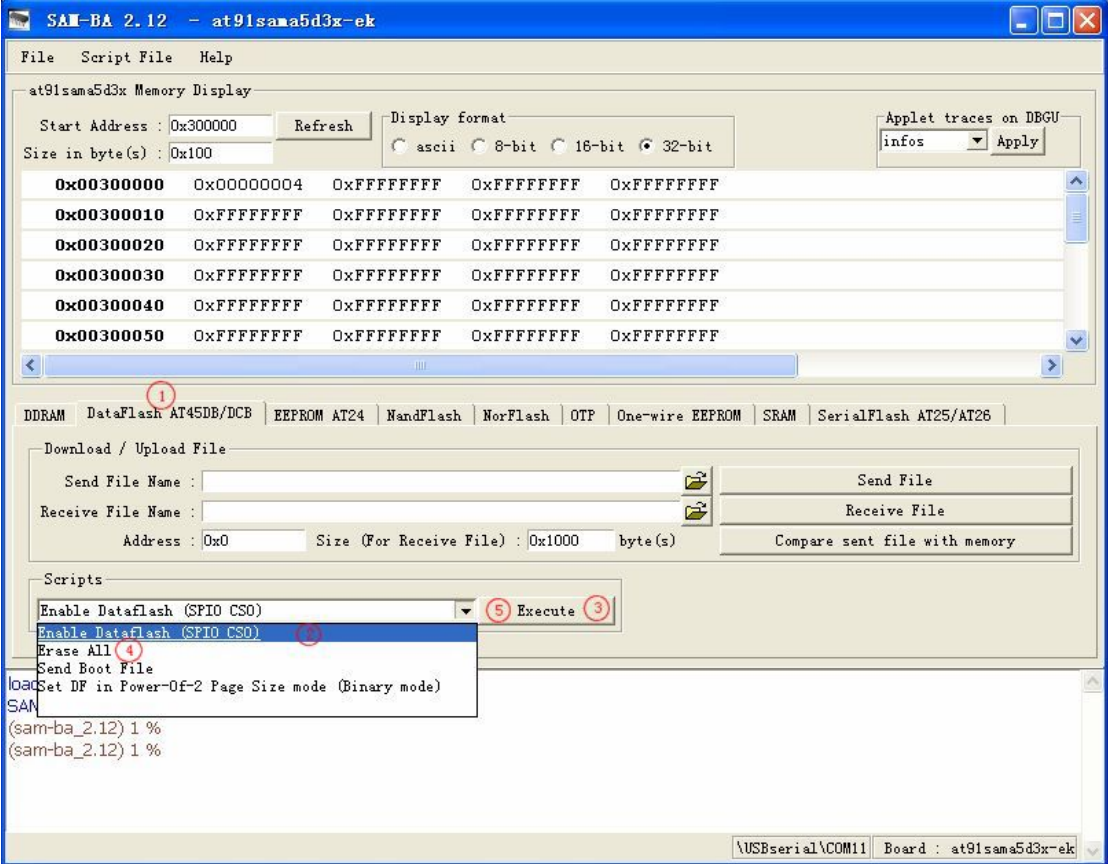

#### 如出现下图错误,请确认 J1 跳线帽是否已经短接回去

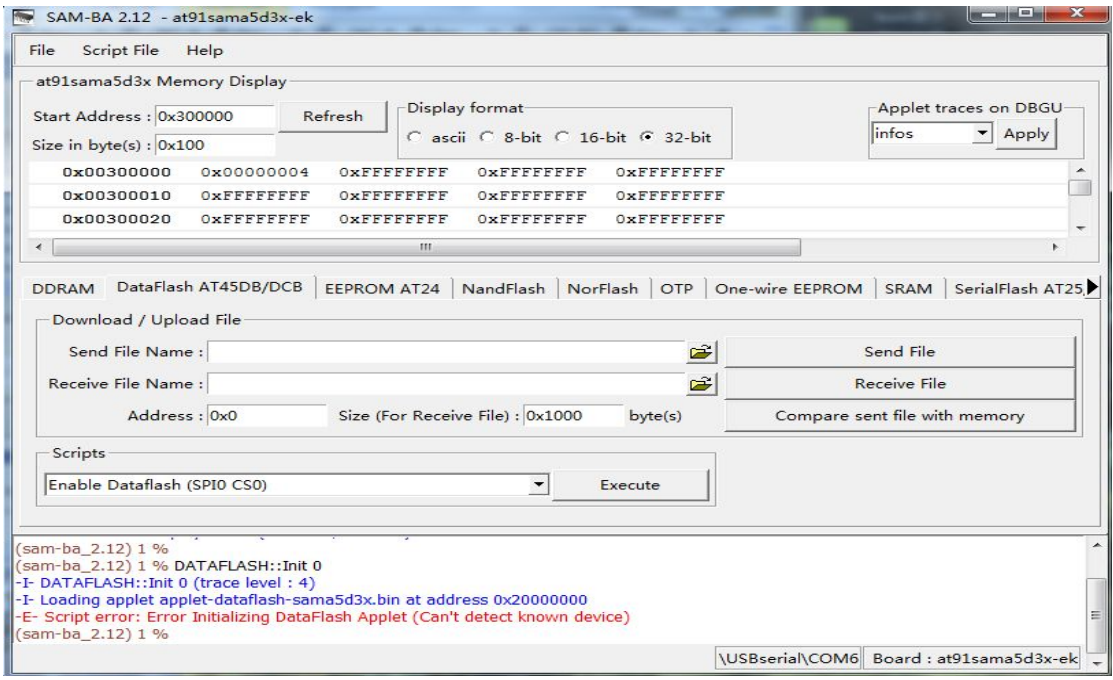

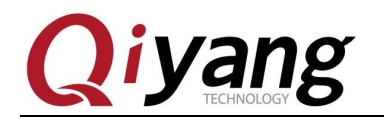

## **2.1.2**、烧写一级引导镜像

执行如下步骤,在弹出的界面中找到一级引导镜像所在目录,选择 at91sama5d3xek-dataflashboot-uboot-3.5.4.bin 进行烧写。

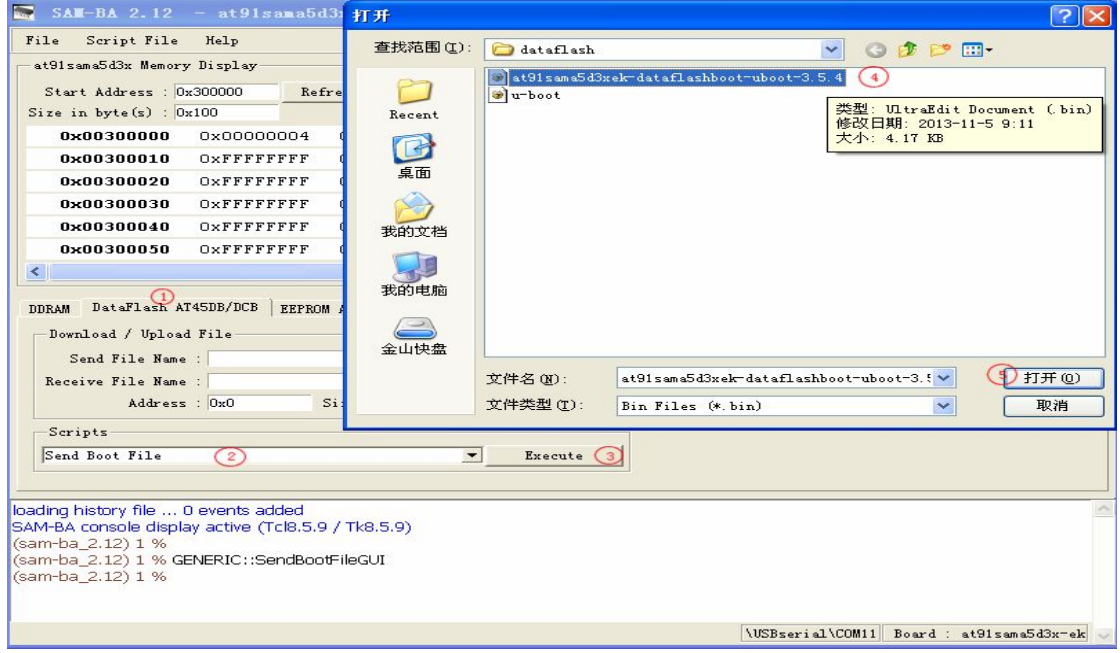

## **2.1.3**、烧写二级引导程序

以上烧写完毕后,执行如下步骤,填写用于烧写二级引导程序的地址0x8400, 打开u-boot.bin所在位置,选择u-boot.bin镜像,并烧写到dataflash中。

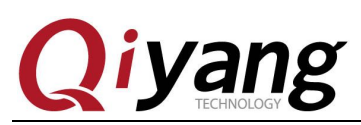

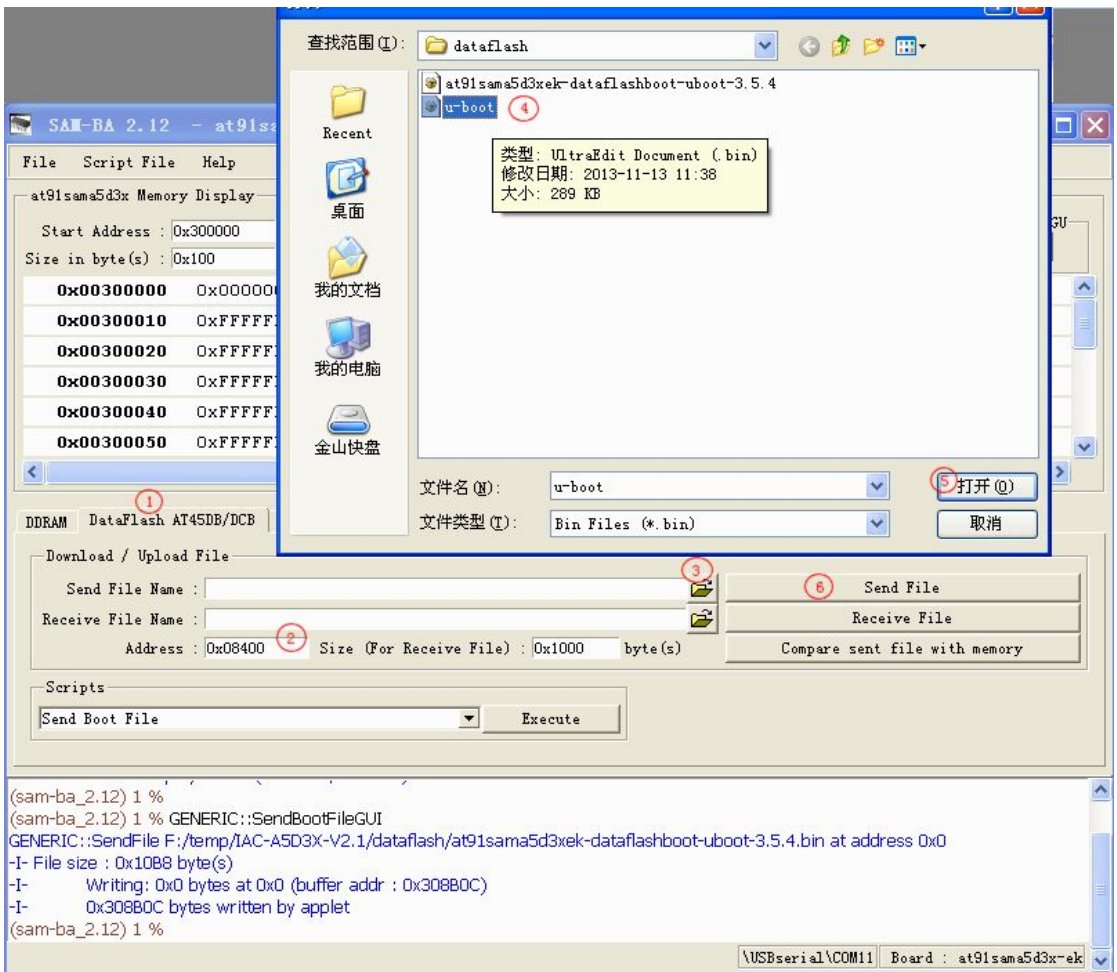

## **2.1.4**、初始化 **nandflash**

按如下红色表识所示顺序执行,在执行步骤3时,将弹出ECC配置窗口,如 图2.6所示,请务必对照该图配置ECC,配置完毕后点击OK,继续执行第4步, 则初始化nandflash完毕。

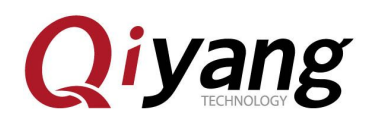

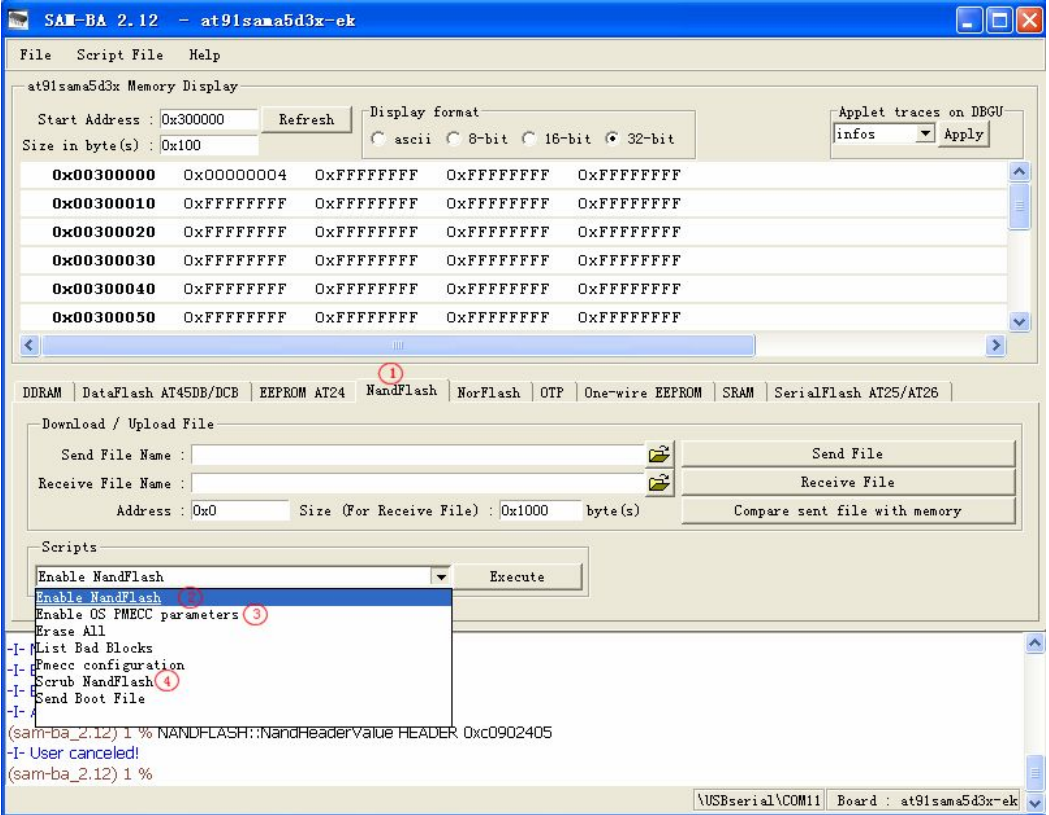

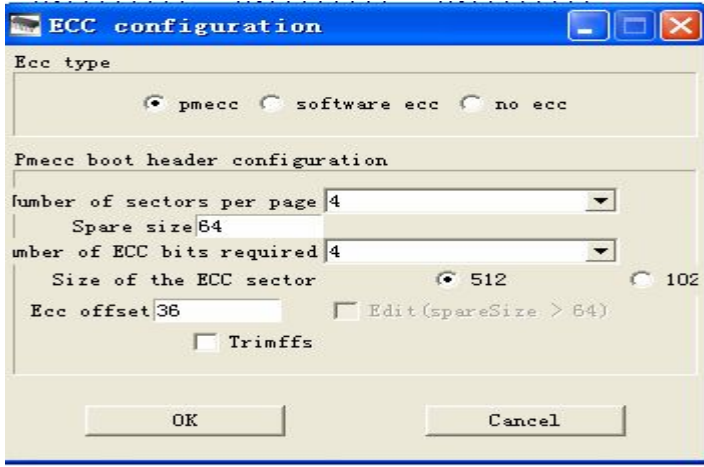

## **2.1.5**、烧写设备树镜像

按照如下步骤顺序,填写烧写地址为0x180000,找到sama5d34ek.dtb镜像所在 的目录,打开烧写。

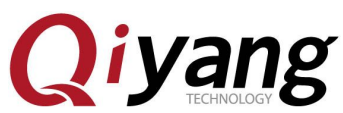

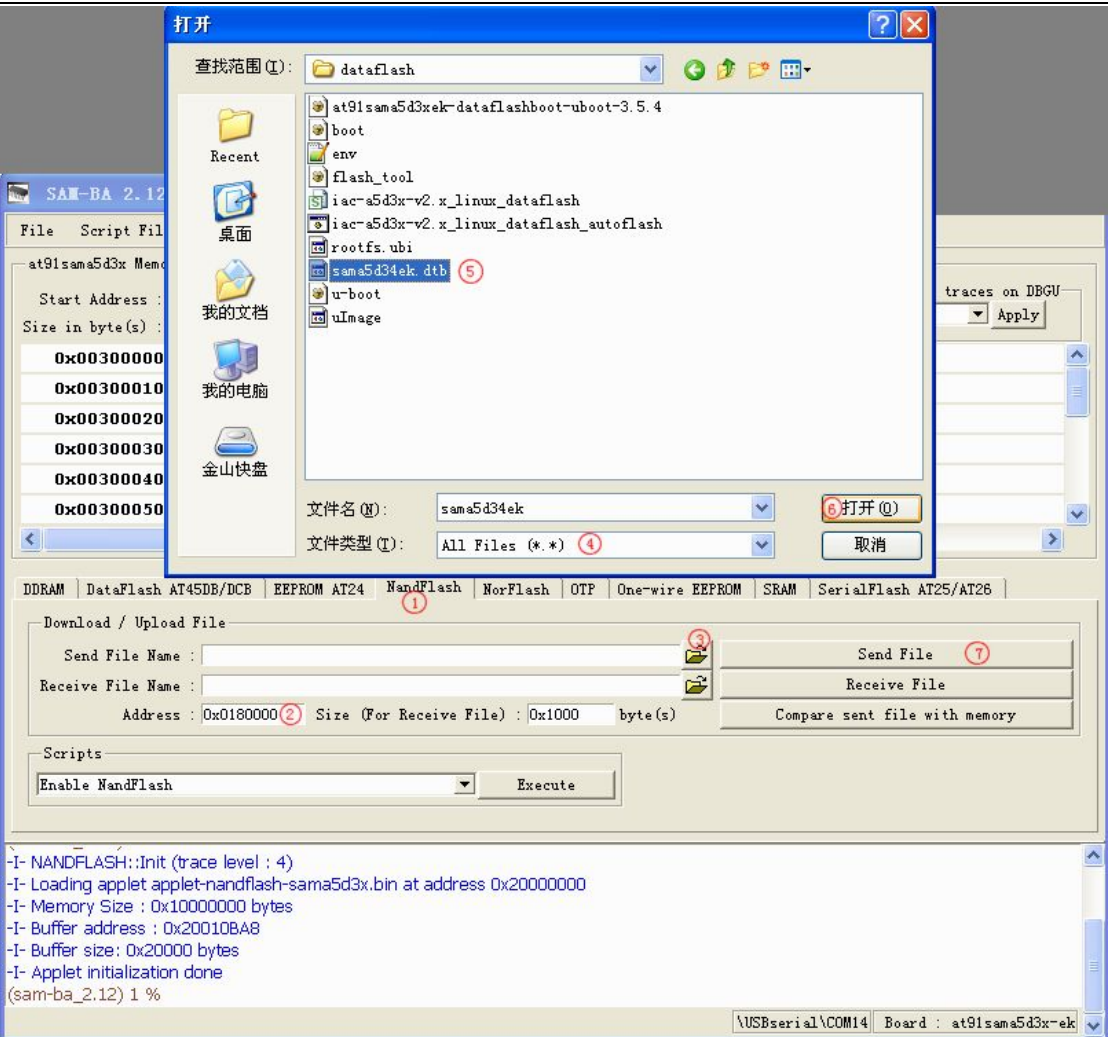

## **2.1.6**、烧写内核镜像

按照如下所示红色标识所示步骤,填写 uImage.bin 的烧写地址为 0x200000, 在打开的目录找到镜像所在位置,选择后烧写。

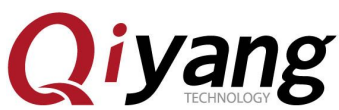

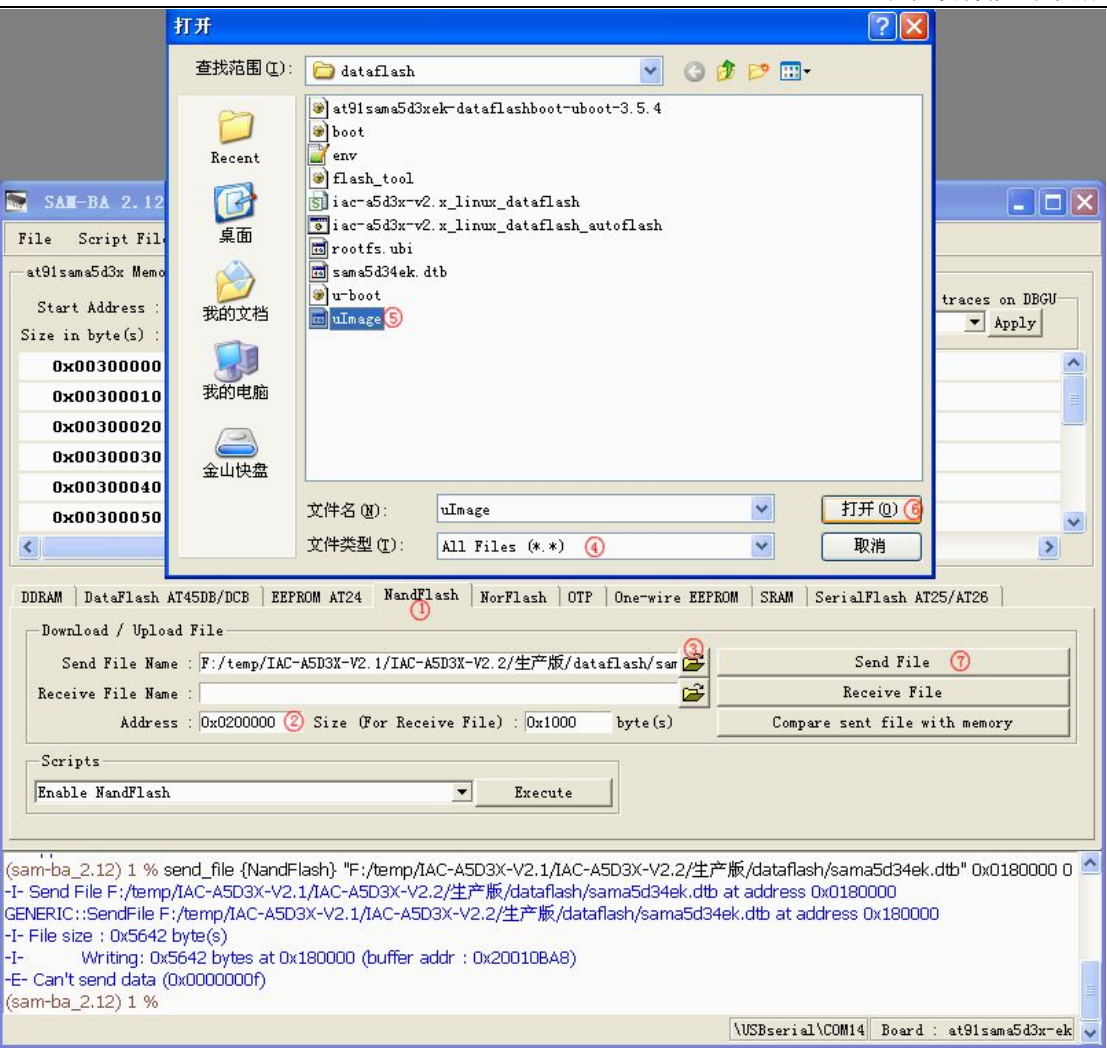

### **2.1.7**、烧写文件系统镜像

文件系统使用的 ECC 配置与之前不一样,需重新配置,故在烧写文件系统 镜像前,需按照如下参数配置 ECC,执行第 3 步后将弹出 ECC configueation 窗 口。

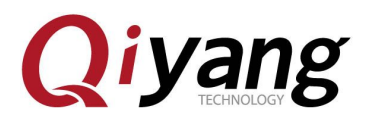

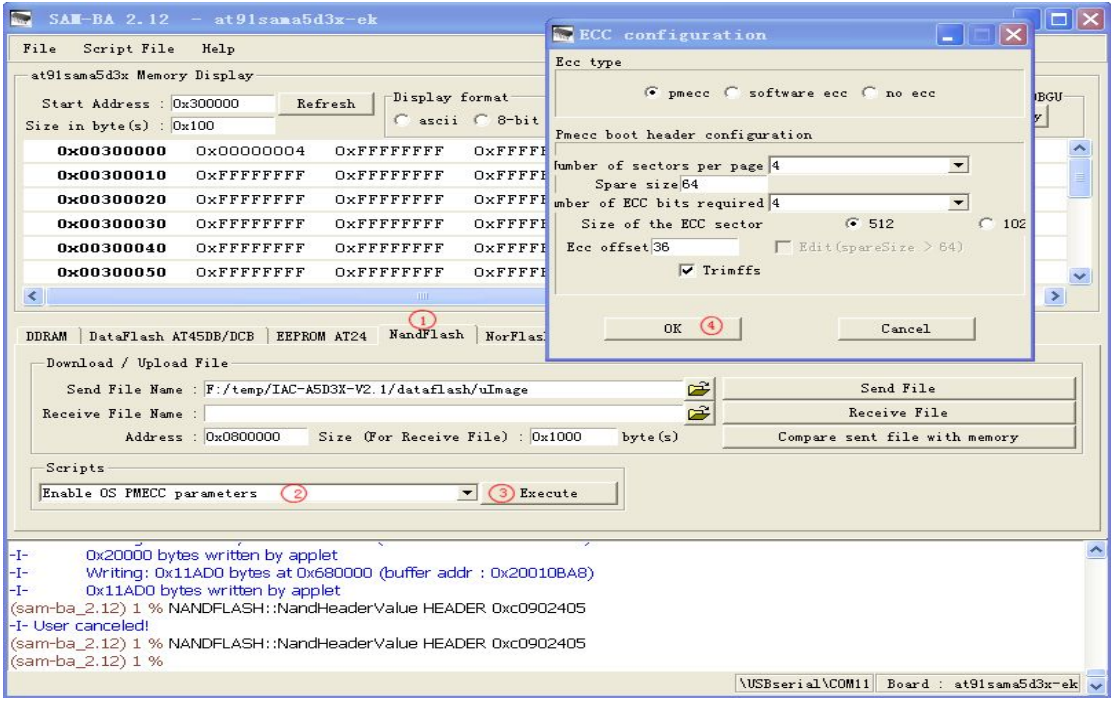

配置完NANDFLASH ECC后,按照下图红色标识步骤,填写rootfs.ubi烧写地 址为0x800000,打开镜像所在位置,选择镜像进行烧写。

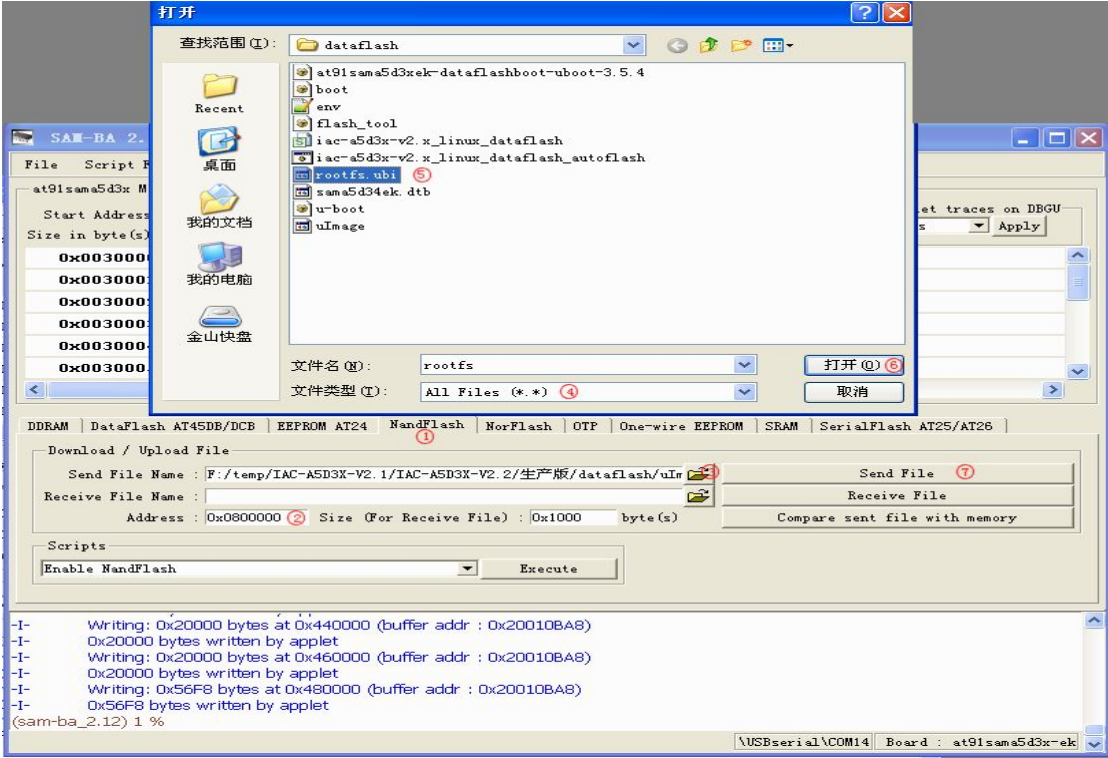

有任何技术问题或需要帮助,请联系: [supports@qiyangtech.com](mailto:supports@qiyangtech.com) 第 25页 共 46页 购买产品,请联系销售: sales@qiyangtech.com 更多信息请访问: http://www.qiytech.com ©2012 Qiyangtech 版权所有

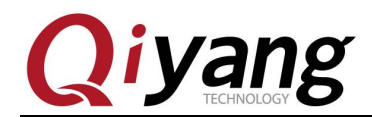

### <span id="page-25-0"></span>**2.1.8**、烧写完毕

烧写文件系统可能需要一些时间,请耐心等待,待烧写完毕,请关闭 SAM-BA,拔除 USB 连接线,重新上电开发板,在调试串口中将看到各镜像运行的打印信息。

### **2.2**、自动烧写步骤

在烧写镜像前,请先断开 J1 跳线帽,确保当前开发板与 PC 机正确连接并被识别后再 短接 J1 跳线帽。

在开发板光盘 dataflash 启动镜像目录下, 提供了两个脚本, 其中 iac-a5d3x-v2.x\_linux\_dataflash\_autoflash.bat 为 bat 脚本,实现调用 samba 程序解析 tcl 脚本; iac-a5d3x-v2.x\_linux\_dataflash.tcl 实现具体烧写镜像命令。如下图红圈标识所示:

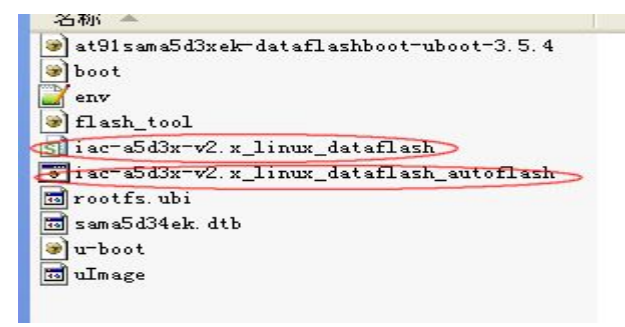

双击 iac-a5d3x-v2.x\_linux\_dataflash\_autoflash.bat 脚本, 将显示如下图窗口, 表示此时 正自动依次将 at91sama5d3xek-dataflashboot-uboot-3.5.4.bin、u-boot.bin、sama5d34ek.dtb、 uImage.bin、rootfs.ubi 烧写到开发板中。

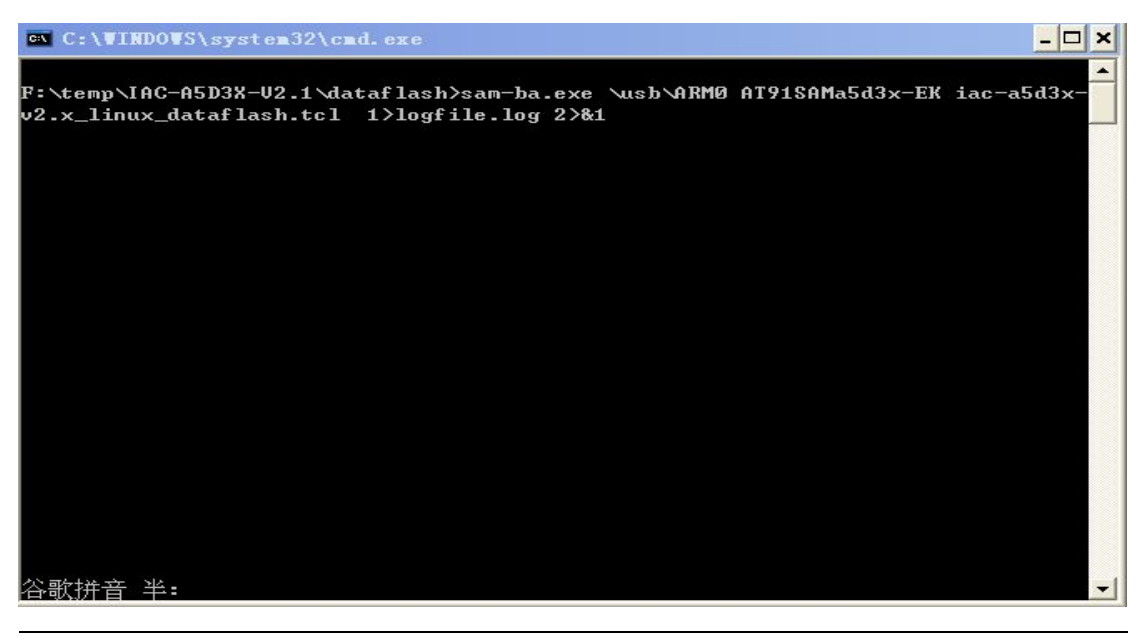

有任何技术问题或需要帮助,请联系: [supports@qiyangtech.com](mailto:supports@qiyangtech.com) 第 26页 共 46页 购买产品,请联系销售: sales@qiyangtech.com 更多信息请访问:http://www.qiytech.com ©2012 Qiyangtech 版权所有

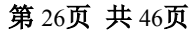

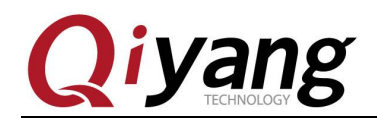

烧写标配镜像大概需要 3 分钟时间, PC 配置不一样可能存在一些差异, 请 耐心等待,烧写完毕后,将自动弹出 logfile 文件,如下图所示,可通过该文件查 看整个烧写过程是否成功。

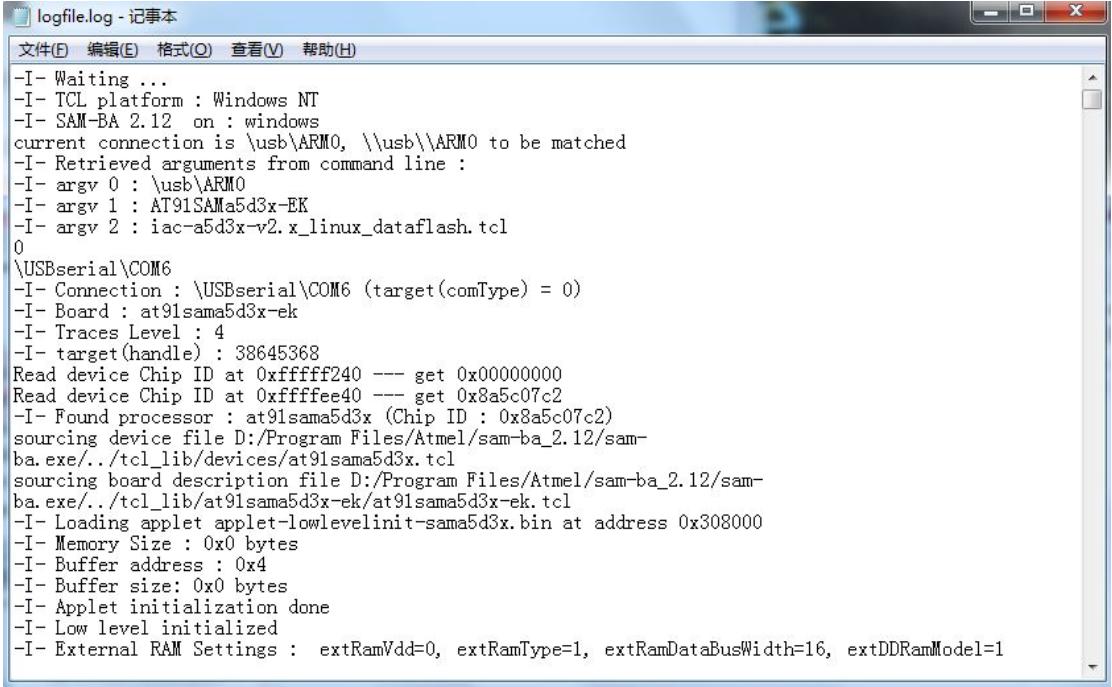

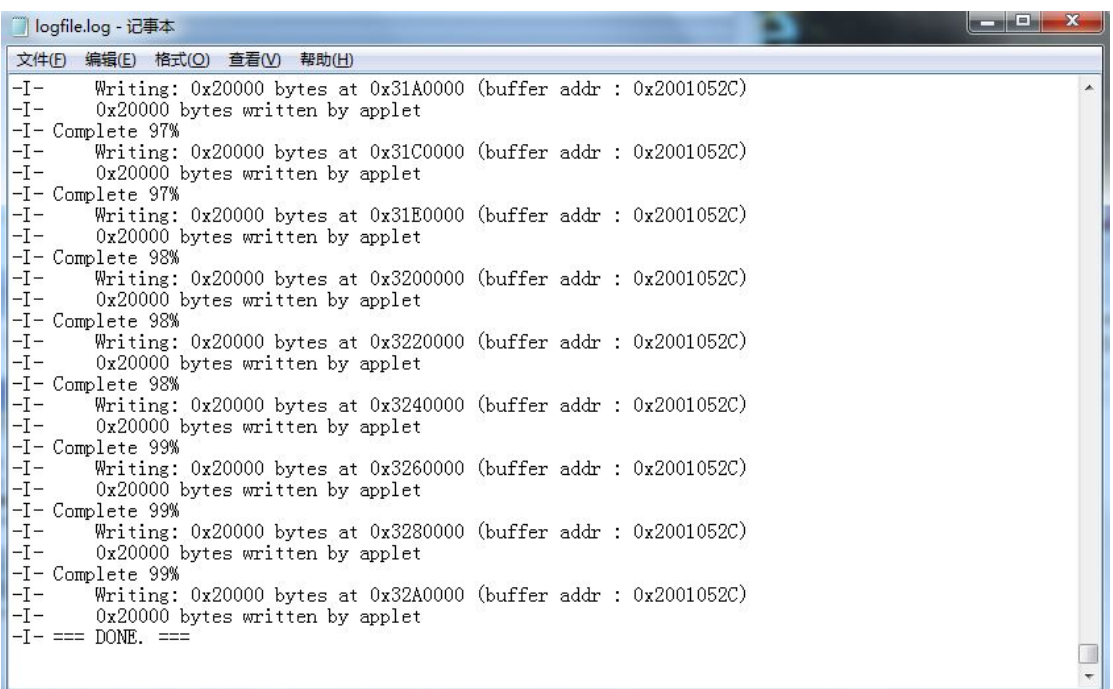

有任何技术问题或需要帮助,请联系: [supports@qiyangtech.com](mailto:supports@qiyangtech.com) 第 27页 共 46页 购买产品,请联系销售: sales@qiyangtech.com 更多信息请访问: http://www.qiytech.com ©2012 Qiyangtech 版权所有

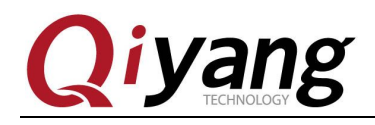

<span id="page-27-0"></span>至此,烧写镜像完毕,请拔除 USB 线,重新上电,通过调试串口将看到启 动过程各镜像的打印信息。

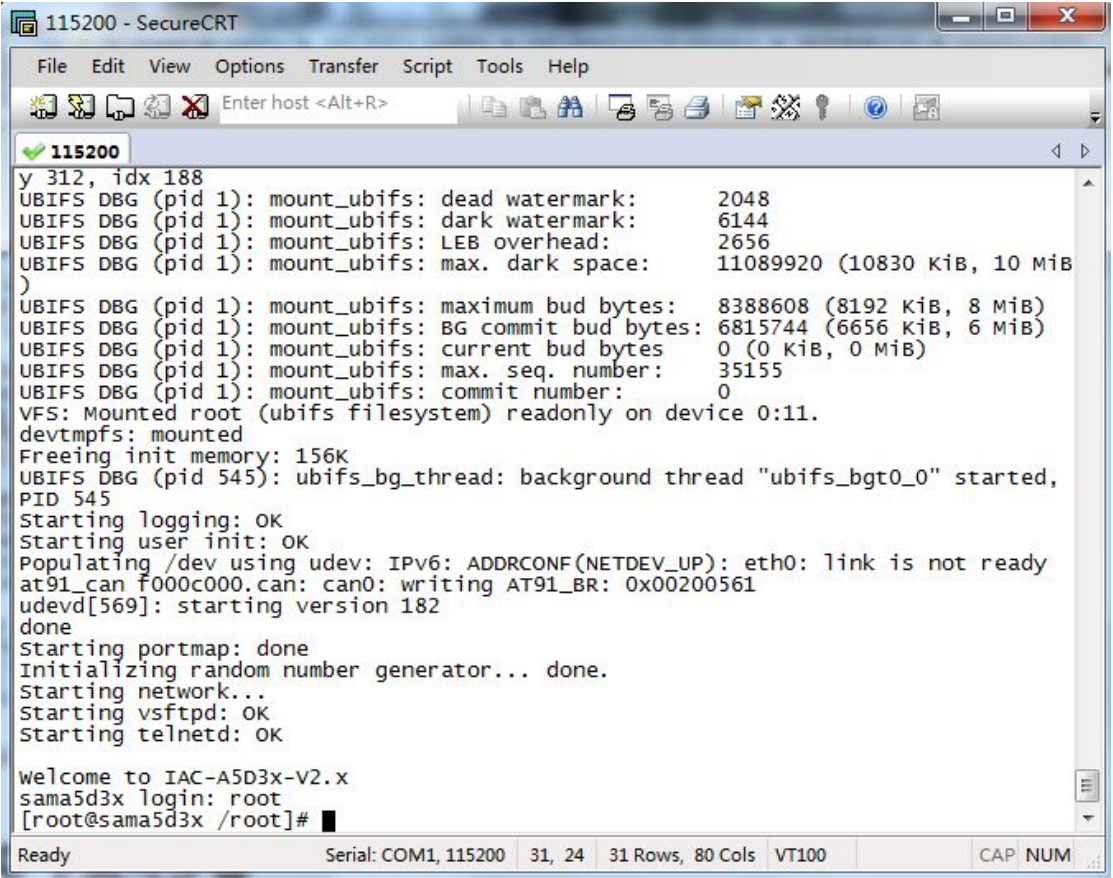

启动到 sama5d3x login 表示系统已经正确烧写,此时输入 root 顺利进入文件系统。

### **2.3**、**SD** 卡烧写步骤

若板子为首次烧写镜像,或者 dataflash 中没有引导程序,则只需将制作成功的 SD 卡插 到 J20 上, 短接 J1 跳线帽, 然后上电, 则系统将自动从 SD 卡中读取并将 dataflash 启动镜像 烧写到相应介质中,烧写完毕后,将 SD 卡拔出后,重启开发板,系统将从 dataflash 启动, 进入到文件系统中。

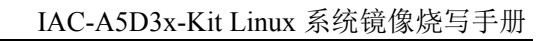

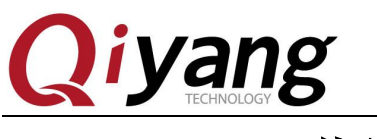

<span id="page-28-0"></span>三、**nandflash** 烧写镜像

## **3.1**、手动烧写步骤

## **3.1.1**、初始化 **nandflash**

PC机识别板子后,点击SAM-BA V2.12软件, 如果在USB端口连接中出 现"\USBserial\COM11", 则说明USB连接已经正常,否则请参照第四节排查 问题。重新短接核心板上的跳线帽J1, 主板选择 at91sama5d3x-ek后, 点 Connect按钮进入主界面:

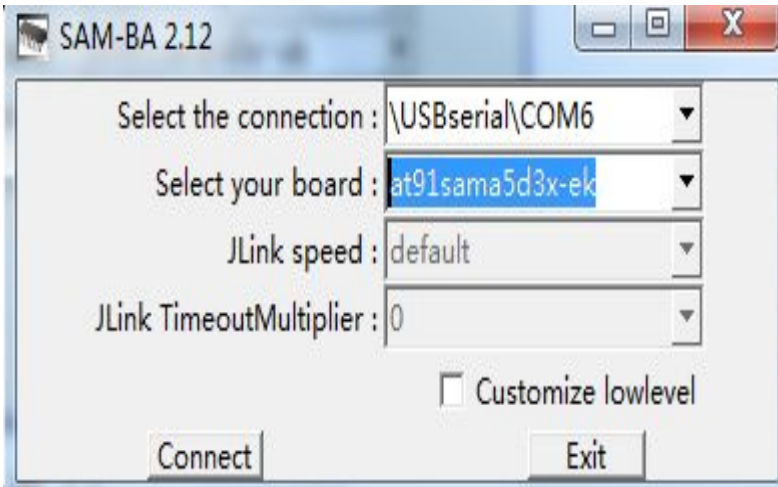

按如下红色表识所示顺序执行,在执行步骤3时,将弹出ECC配置窗口, 如图3.3所示,请务必对照该图配置ECC,配置完毕后点击OK,继续执行第4 步,则初始化nandflash完毕。

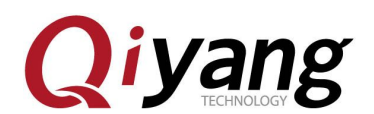

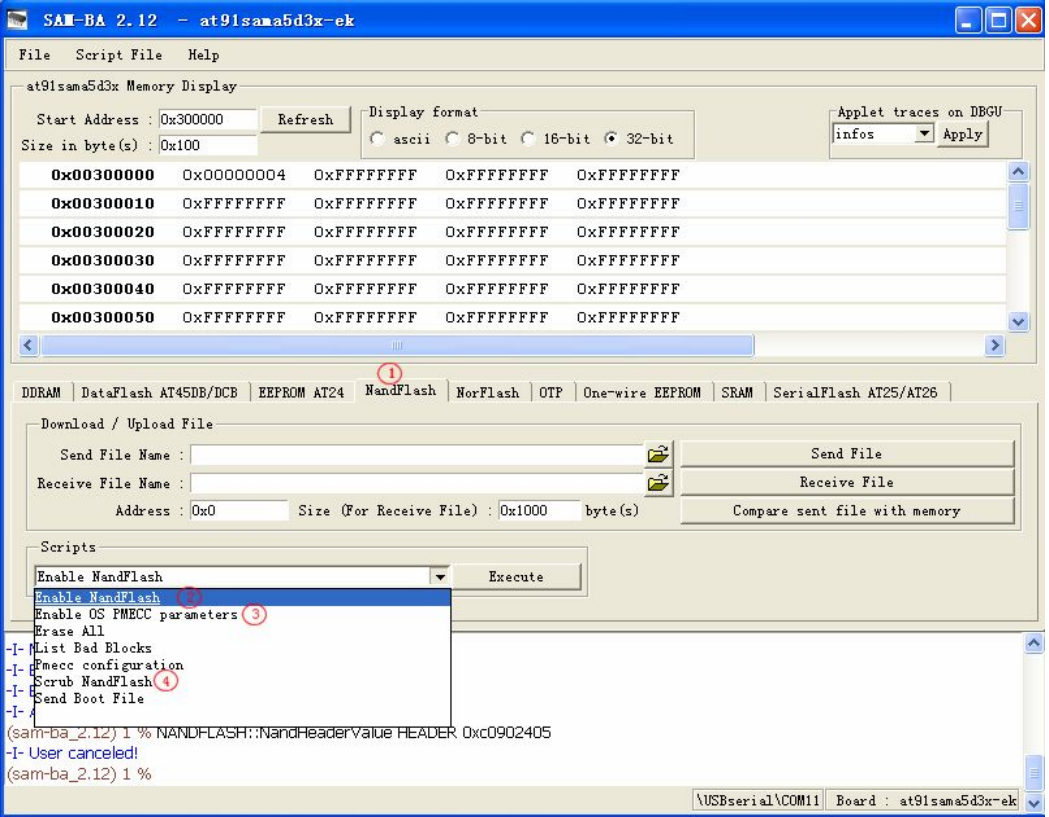

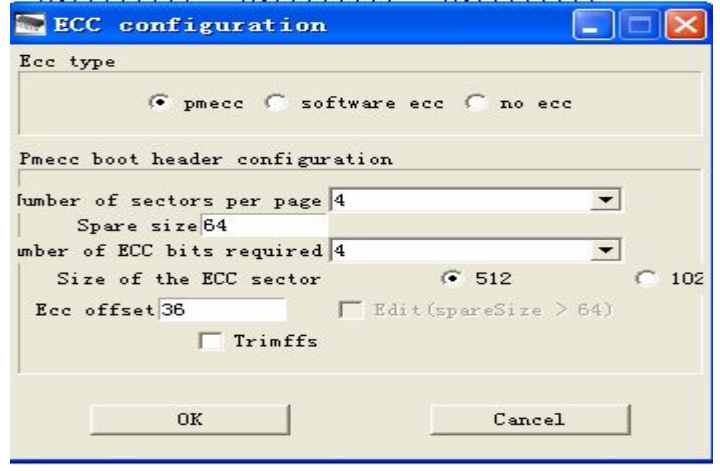

## **3.1.2**、烧写一级引导镜像

执行如下步骤,在弹出的界面中找到一级引导镜像所在目录,选择

at91sama5d3xek-nandflashboot-uboot-3.5.4.bin 进行烧写。

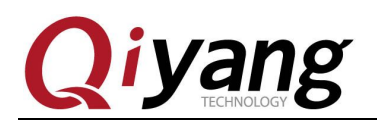

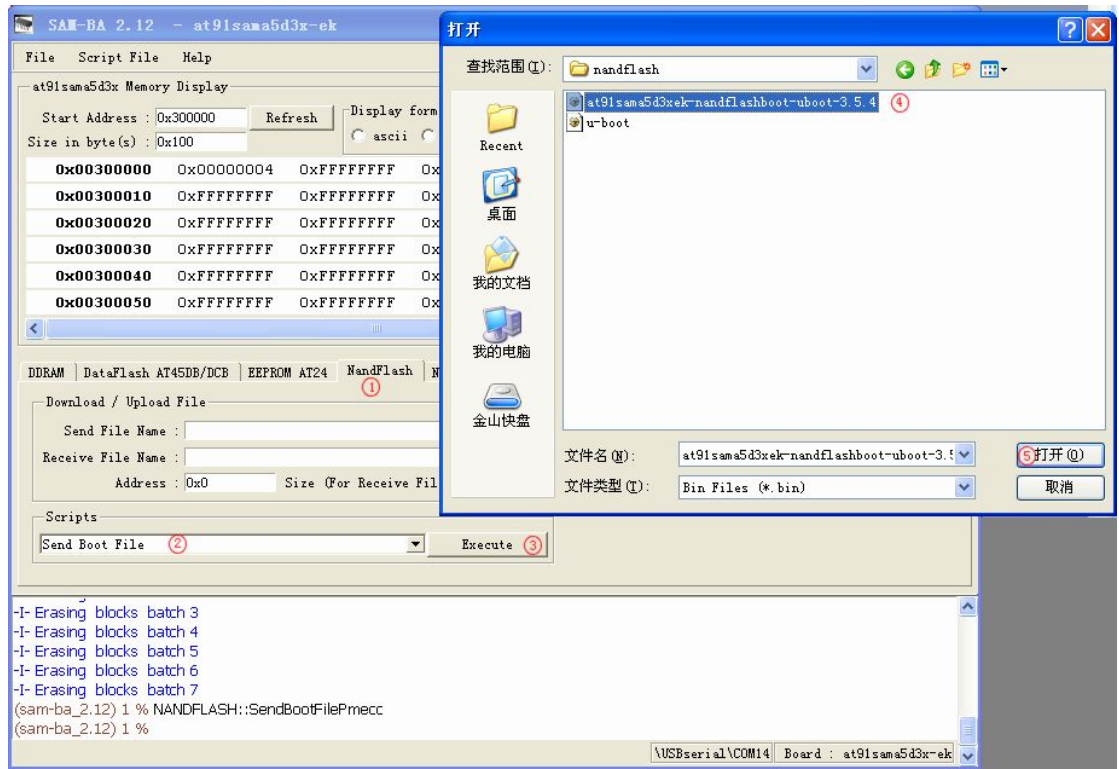

## **3.1.3**、烧写二级引导程序

以上烧写完毕后,执行如下步骤,填写用于烧写二级引导程序的地址0x4000, 打开u-boot.bin所在位置,选择u-boot.bin镜像,并烧写到nandflash中。

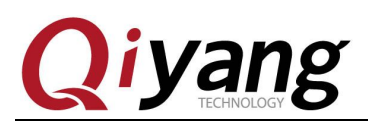

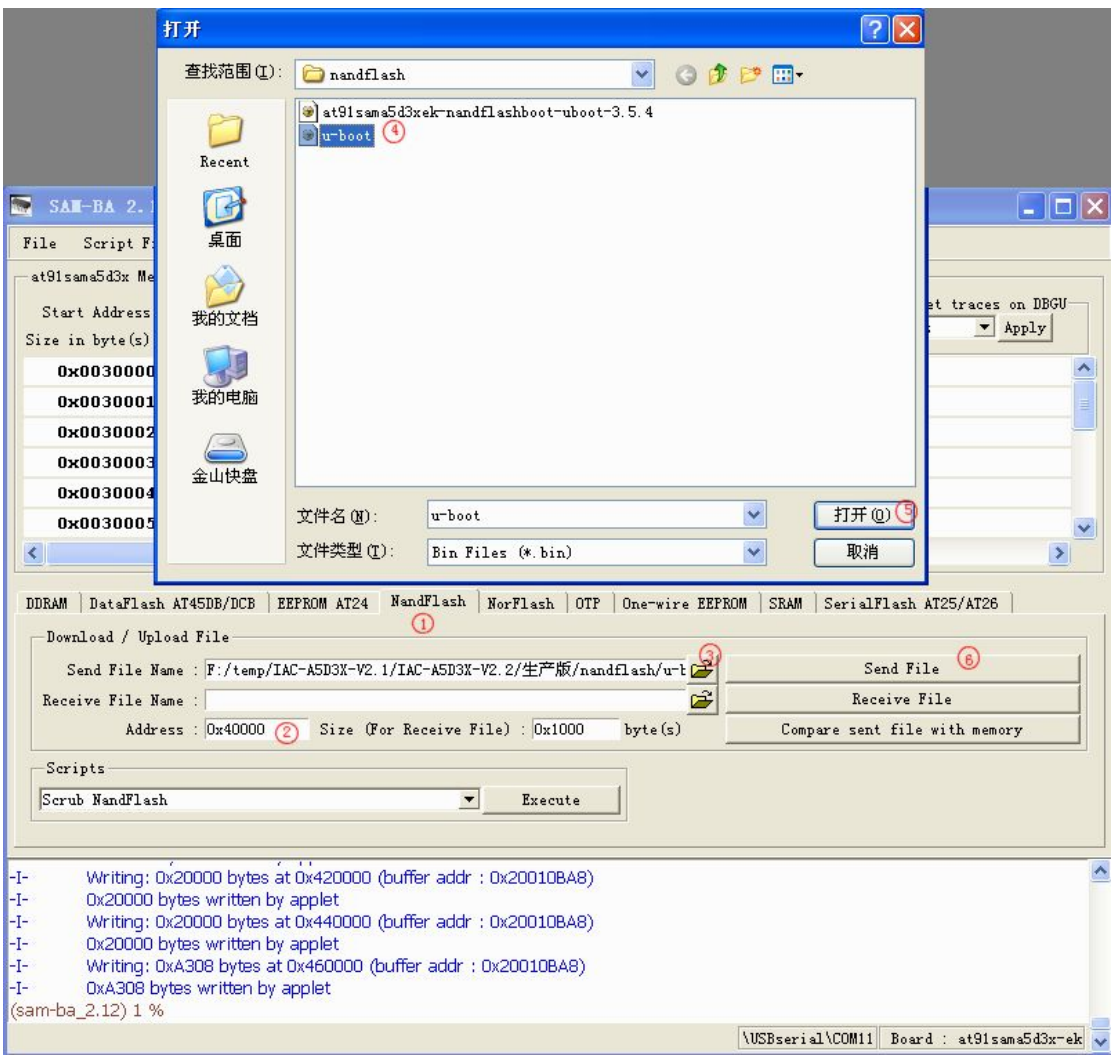

## **3.1.4**、烧写设备树镜像

按照如下步骤顺序,填写烧写地址为0x180000,找到sama5d34ek.dtb镜像所在 的目录,打开烧写。

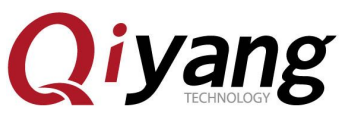

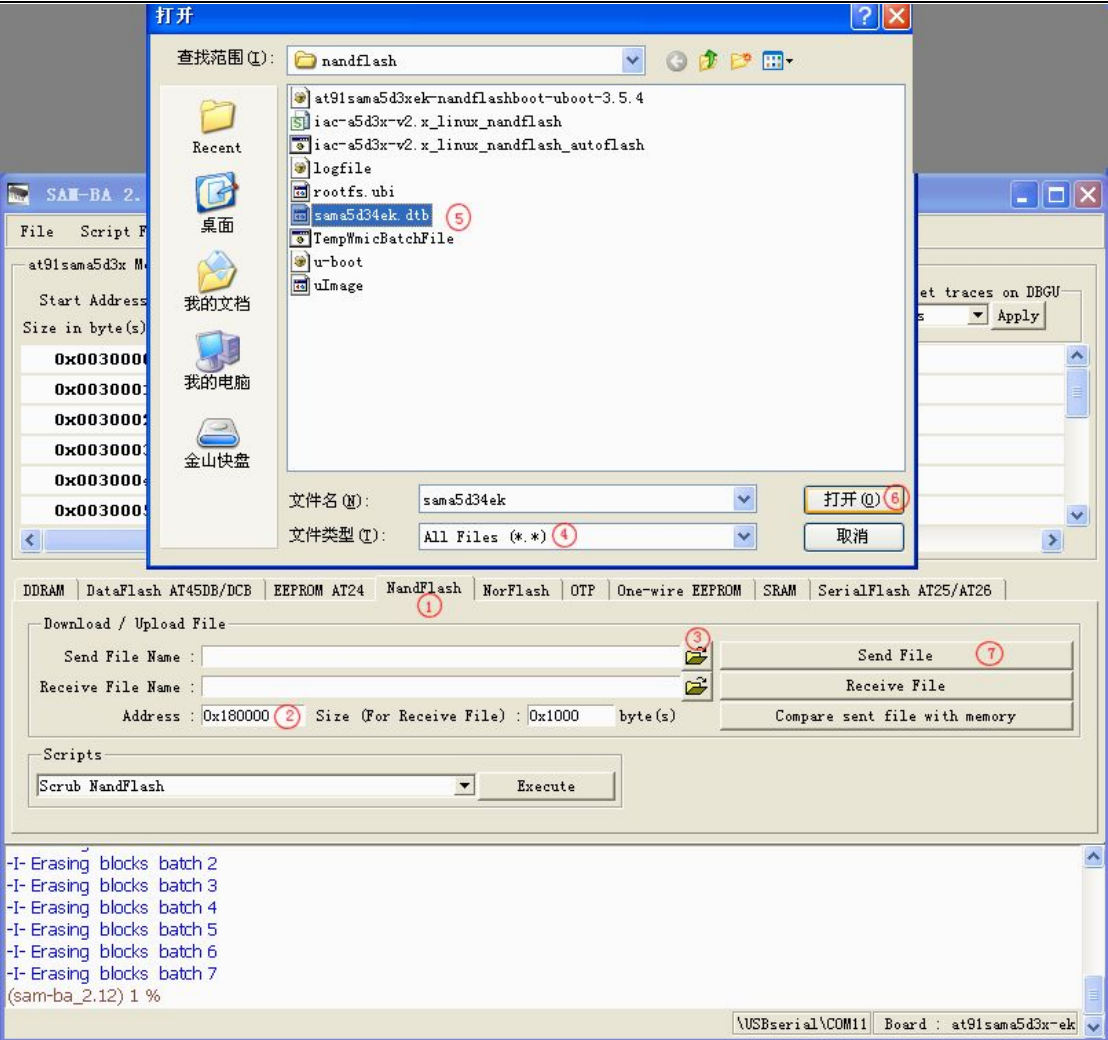

## **3.1.5**、烧写内核镜像

按照如下所示红色标识所示步骤,填写 uImage.bin 的烧写地址为 0x200000, 在打开的目录找到镜像所在位置,选择后烧写。

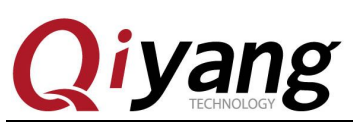

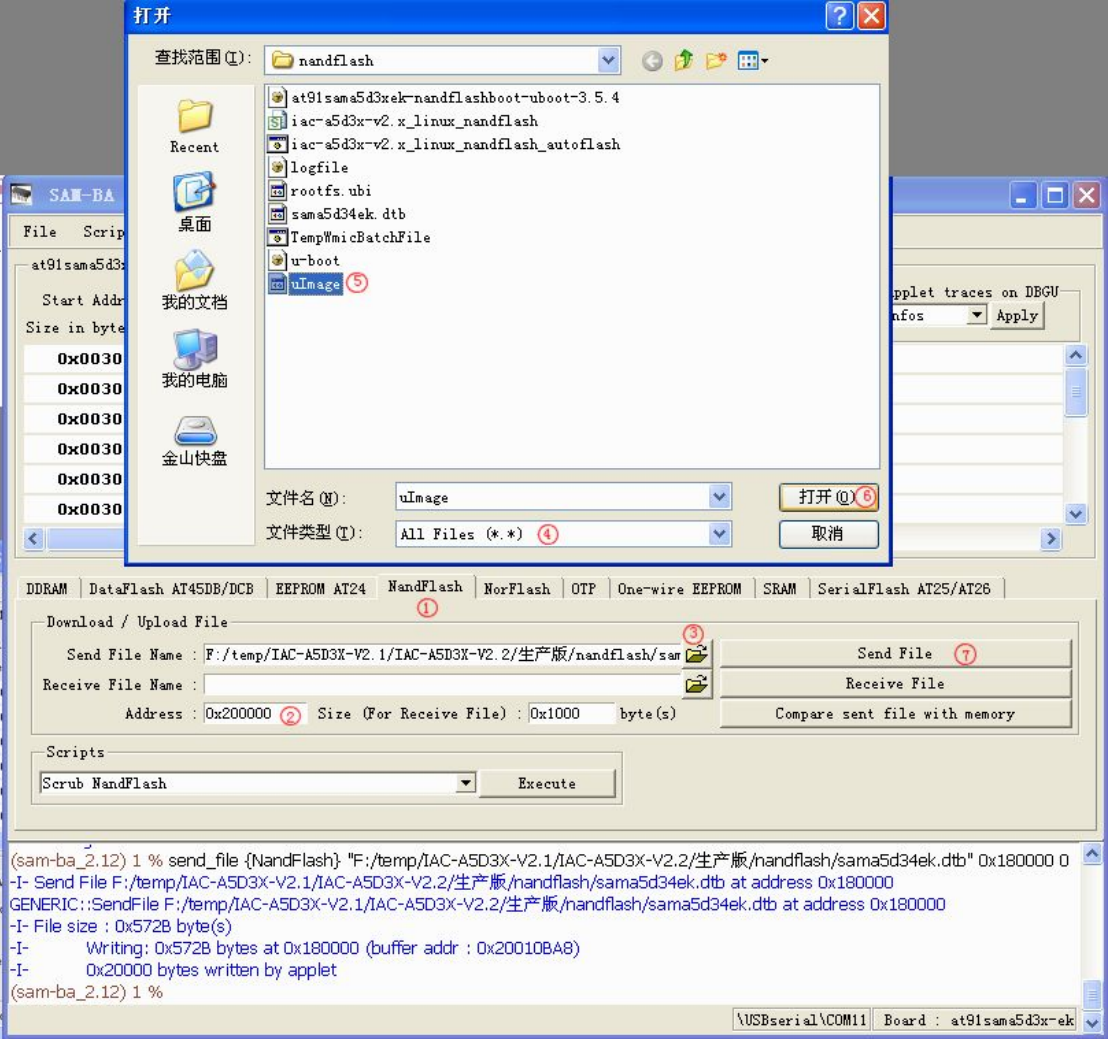

## **3.1.6**、烧写文件系统镜像

文件系统使用的 ECC 配置与之前不一样,需重新配置,故在烧写文件系统 镜像前,需按照如下参数配置 ECC,执行第 3 步后将弹出 ECC configueation 窗 口。

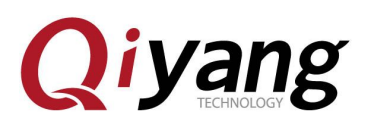

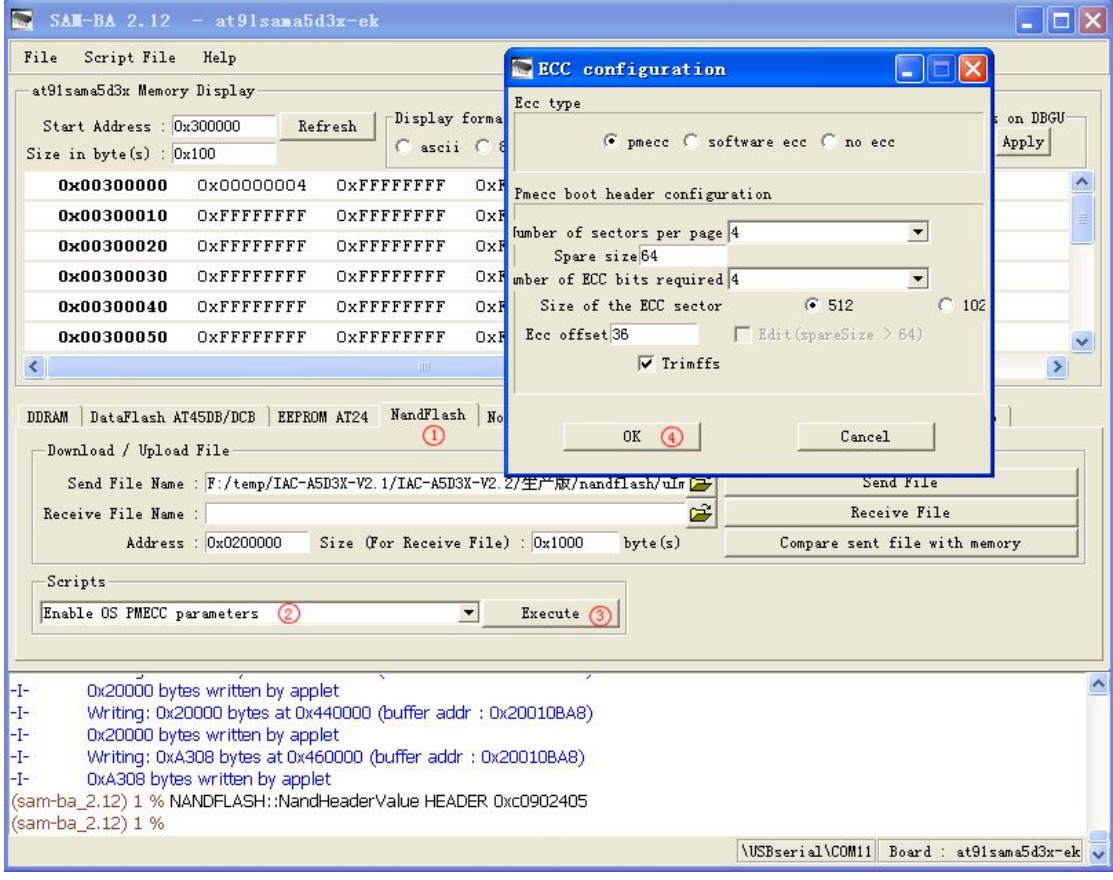

配置完NANDFLASH ECC后,按照下图红色标识步骤,填写rootfs.ubi烧写地 址为0x800000,打开镜像所在位置,选择镜像进行烧写。

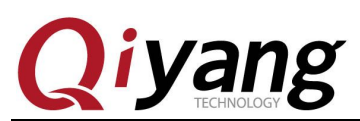

<span id="page-35-0"></span>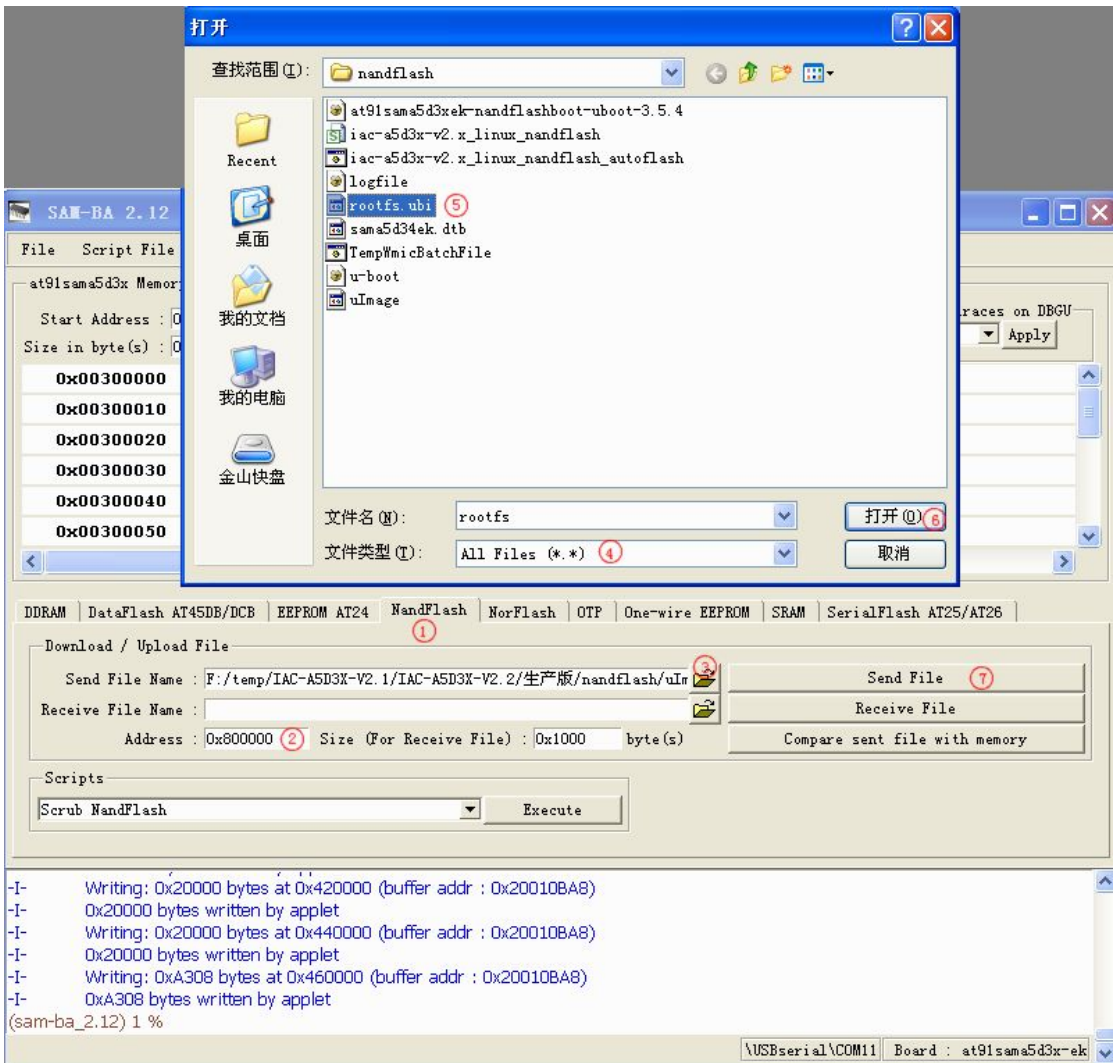

### **3.1.7**、烧写完毕

烧写文件系统可能需要一些时间,请耐心等待,待烧写完毕,请关闭 SAM-BA, 拔除 USB 连接线,重新上电开发板,在调试串口中将看到各镜像运行的打印信息。

## **3.2**、自动烧写步骤

在烧写镜像前,请确保当前开发板与 PC 机正确连接并被识别。 在开发板光盘 dataflash 启动镜像目录下, 提供了两个脚本, 其中 iac-a5d3x-v2.x\_linux\_nandflash\_autoflash.bat 为 bat 脚本,实现调用 samba 程序解析 tcl 脚本; iac-a5d3x-v2.x\_linux\_nandflash.tcl 实现具体烧写镜像命令。如下图红圈标识所示:

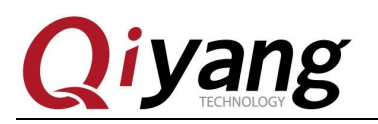

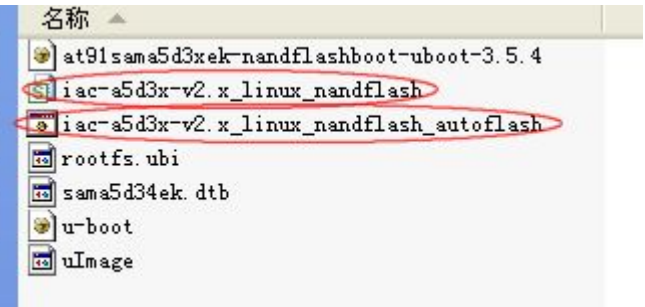

双击 iac-a5d3x-v2.x\_linux\_nandflash\_autoflash.bat 脚本, 将显示如下图窗口, 表示此时 正自动依次将 at91sama5d3xek-nandflashboot-uboot-3.5.4.bin、u-boot.bin、sama5d34ek.dtb、 uImage.bin、rootfs.ubi 烧写到开发板中。

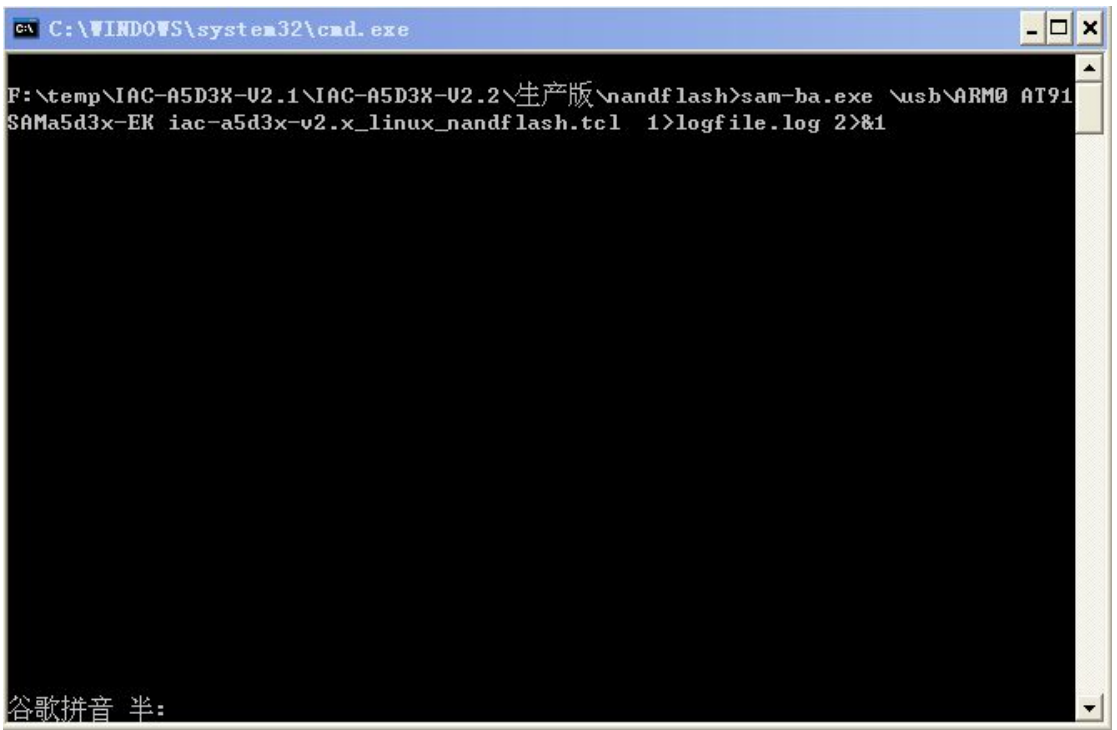

烧写镜像需要一定时间,请耐心等待,烧写完毕后,将自动弹出 logfile 文件, 如下图所示,可通过该文件查看整个烧写过程是否成功。

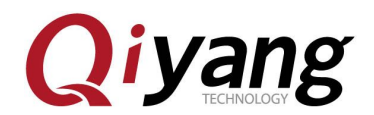

```
\Box logfile - 记事本
                                                                                                \Boxolx
文件(E) 编辑(E) 格式(D) 查看(V) 帮助(H)
-I- Waiting ...<br>-I- TCL platform : Windows NT
                                                                                                       \hat{\ }-I- SAM-BA 2.12 on : windows
current connection is \usb\ARM0, \\usb\\ARM0 to be matched
-I- Retrieved arquments from command line :
-I- argv 0 : \usb\ARM0
-I- argu 1 : AT91SAMa5d3x-EK
-I- argv 2 : iac-a5d3x-v2.x linux nandflash.tcl
n
\USBserial\COM11
-I- Connection : \USBserial\COM11 (target(comType) = 0)
-I- Board : at91sama5d3x-ek<br>-I- Traces Level : 4
-I- target(handle) : 28277128
Read device Chip ID at 0xfffff240 --- get 0x000000000<br>Read device Chip ID at 0xfffffee40 --- get 0x8a5c07c2
ba.exe/../tcl_lib/devices/at91sama5d3x.tcl
sourcing board description file D:/Program Files/Atmel/sam-ba_2.12/sam-
ba.exe/../tcl lib/at91sama5d3x-ek/at91sama5d3x-ek.tcl
-I- Loading applet applet-lowlevelinit-sama5d3x.bin at address 0x308000
-I- Memory Size : 0x0 bytes<br>-I- Memory Size : 0x0 bytes<br>-I- Buffer address : 0x4
-I- Buffer size: 0x0 butes
-I- Applet initialization done
-I- Low level initialized
-I- External RAM Settings : extRamUdd=0, extRamType=1, extRamDataBusWidth=16,
extDDRamModel=1
```
至此,烧写镜像完毕,请拔除 USB 线,重新上电,通过调试串口将看到启 动过程各镜像的打印信息。

## 四、通过网络更新镜像

对于已经烧写了镜像的开发板,提供了网络更新 u-boot.bin、sama5d34ek.dtb、uImage、 rootfs.ubi 等镜像的方法,以便节省时间。

### **4.1**、准备工作

PC 机 windows 下有 tftp 服务端软件,确保待烧写的镜像已放在 tftp 服务器工作目录下, 打开 tftp 软件。

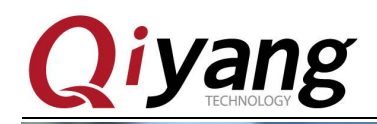

<span id="page-38-0"></span>计图片 (192.168.1.5) (Y:) ▶ 光盘 ▶ IAC-A5D3x-Kit ▶ linux ▶ 工具软件

▼ + 图案工

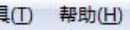

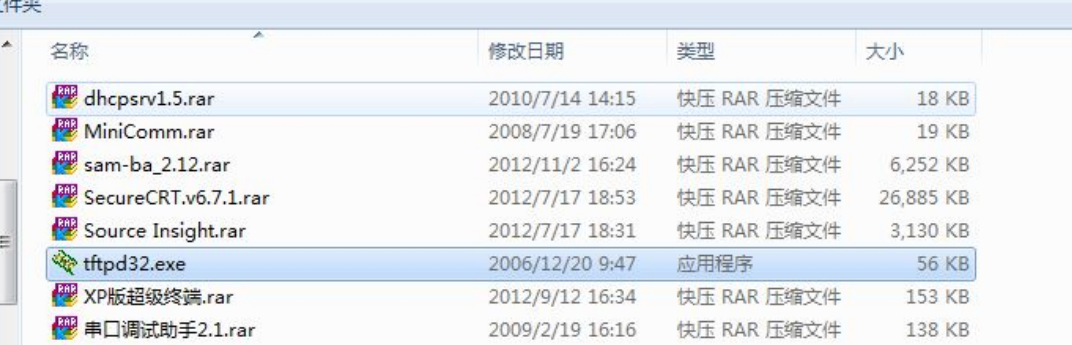

in 客户程序 (\\192.168.1.5) (Y:) ▶ 光盘 ▶ IAC-A5D3x-Kit ▶ linux ▶ 镜像文件 ▶ dataflash启动 ▼ + + 搜索 dataflash后

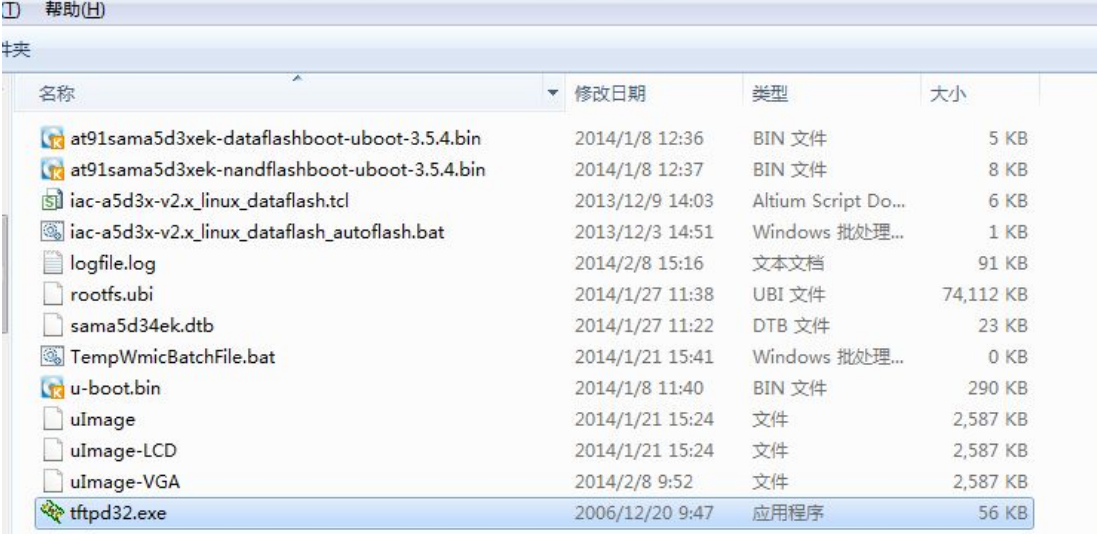

确保开发板连接到网络中,可与 PC 机正常通信。可直接连接开发板和 PC 机,或者将 开发板直接连接到 PC 机所在局域网的路由器上, 在 uboot 下只支持网口 1 也就是(J7)。

串口设置: 打开 Windows 下终端通讯软件(迷你终端或 Windows 下的超级终端), 选 择连接开发板所用的串口并设置如下参数:波特率(115200)、数据位(8 位)、停止位(1 位)、 校验位(无)、数据流控制(无)

## **4.2**、进入 **u-boot** 操作界面

上电后,在调试终端界面下敲击键盘,则将进入到 uboot 界面。

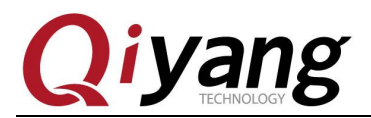

<span id="page-39-0"></span>ROMBOOT

AT91Bootstrap 3.5.4 OiYang (Thu Dec 19 18:43:48 CST 2013) SF: Got Manufacturer and Device ID:0x1f 0x26 0x0 0x0 0x0<br>SF: Copy 0x80000 bytes from 0x8400 to 0x26f00000<br>SF: Done to load image U-Boot 2012.10 QiYang (Dec 19 2013 - 18:49:58) CPU: SAMA5D34<br>Crystal frequency:<br>CPU clock 12 MHZ  $\ddot{\phantom{a}}$ 528 MHZ Master clock  $\sim$ 132 MHZ DRAM: 256 M1B<br>NAND: 256 M1B<br>MMC: mci: 0 NANC: ESS WHI<br>SF: Detected AT45DB161D with page size 528 Bytes, total 2.1 MiB<br>In: serial cccccca<br>| serial<br>| serial |n: serial<br>|cut: serial<br>|Err: serial<br>|wet: gmacb0<br>|Hit any key to stop autoboot: 0<br>|U-Boot>  $U - Boot$  $U - \text{Boot}$ 

### **4.3**、设置网络参数

uboot 环境下, 默认的开发板 ip 为 192.168.1.126, 服务器 ip(待烧写镜像所在 PC 机)为 192.168.1.99,网关为:192.168.1.1,子网掩码:255.255.255.0,此处根据需要,则可通过如 下指令修改:

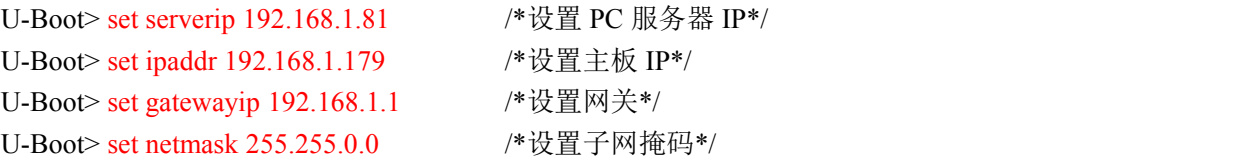

```
AT91Bootstrap 3.5.4 QiYang (Wed Jan 8 12:36:06 CST 2014)
SF: Got Manufacturer and Device ID:0x1f 0x26 0x0 0x0 0x0<br>SF: Copy 0x80000 bytes from 0x8400 to 0x26f00000<br>SF: Done to load image
 U-Boot 2012.10 QiYang (Jan 08 2014 - 11:39:56)
U-Boot 2012.10 Qiyang (Jan 08 2014 - 11:39:56)<br>
CPU: SAMASD34<br>
CPU: SAMASD34<br>
CPU: Clock : 528 MHz<br>
Maxter clock : 132 MHz<br>
Maxter clock : 132 MHz<br>
NARAD: 256 MiB<br>
NAMO: EC: 0<br>
SF: Detected AT45DB161D with page size 528 By
```
有任何技术问题或需要帮助,请联系: [supports@qiyangtech.com](mailto:supports@qiyangtech.com) 第 40**页 共** 46**页** 购买产品,请联系销售: sales@qiyangtech.com 更多信息请访问:http://www.qiytech.com ©2012 Qiyangtech 版权所有

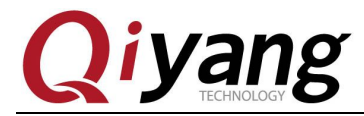

完成配置后,可通过如下命令查看 ipaddr、netmask、serverip、gatewayip 是否配置正确:

U-Boot> print

U-Boot> print baudrate=115200 bootargs=console=ttyS0,115200 earlyprintk mtdparts=atmel\_nand:1536k(spare)ro,512<br>k(dtb),6M(kernel)ro,-(rootfs) rootfstype=ubifs ubi.mtd=3 root=ubi0:rootfs<br>bootcmd=nand read 0x21000000 0x180000 0x80000;nand read 0x22000000 0000; bootm 0x22000000 - 0x21000000 bootdelay=1 dd=tftp 0x22000000 sama5d34ek.dtb; nand erase 0x180000 0x80000; nand write 0x220 00000 0x180000 \$filesize df=tftp 0x220000000 rootfs.ubi; nand erase 0x800000 \$nand\_fs\_size; nand write.tri<br>mffs 0x22000000 0x800000 \$filesize dk=tftp 0x220000000 uImage; nand erase 0x200000 0x600000; nand write 0x22000000 2<br>00000 \$filesize du=tftp 0x22000000 u-boot.bin;sf probe 0;sf erase 0x4200 0x8c400;sf write 0x2200 0000 0x8400 \$filesize;<br>eth1addr=12:34:56:78:90:01 ethact=qmacb0 ethaddr=12:34:56:78:90:00 gatewayip=192.168.1.1<br>ipaddr=192.168.1.179 nand\_fs\_size=f800000 netmask=255.255.0.0 serverip=192.168.1.81 up=run dd; run dk; run df Environment size: 948/16892 bytes  $U - Boot$ 

可通过如下命令将修改后的参数保存到存储介质中。若不执行条指令,则以上配置只在 当前情况下生效,重启后恢复到默认。

U-Boot> saveenv

```
U-Boot> saveenv
Saving Environment to SPI Flash...
Saving Environment to SFI Frash...<br>SF: Detected AT45DB161D with page size 528 Bytes, total 2.1 MiB<br>Erasing SPI flash...Writing to SPI flash...done
U-Boot以上配置完成后,可通过如下指令,测试当前板子与 PC 端网络是否连接正常,其中
192.168.1.99 改为目标服务器 ip:
```
U-Boot> ping 192.168.1.81

```
若网络正常连接,配置正确,则将显示主机 alive.
U-Boot> ping 192.168.1.99
gmacb0: PHY present at 31
qmacb0: Starting autonegotiation...
gmacb0: Autonegotiation complete<br>gmacb0: link up, 100Mbps full-duplex (lpa: 0x45e1)<br>Using gmacb0 device
host 192.168.1.99 is alive
U - Boot
```

```
若网络连接不正常, 或者配置不正确, 则将显示主机 not alive, 如下:
目标服务器地址错误:U-Boot> ping 192.168.1.100
gmacb0: PHY present at 31<br>|gmacb0: PHY present at 31<br>|Using_gmacb0 device
ping failed; host 192.168.1.100 is not alive
|U−Bōot>
```
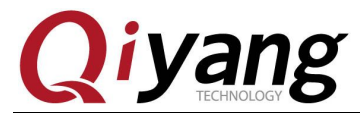

<span id="page-41-0"></span>网线或网络芯片不工作:

```
U-Boot> ping 192.168.1.99<br>gmacb0: PHY present at 31<br>gmacb0: Starting autonegotiation...
gmacbo: Starting addonegotiation...<br>gmacb0: Autonegotiation timed out (status=0x7849)<br>gmacb0: link down (status: 0x7849)<br>ping failed; host 192.168.1.99 is not alive
U - B\bar{0}ot
```
### **4.4**、更新镜像

配置正确后,开始更新镜像。Uboot 已经集成了所有更新 u-boot.bin, uImage, sama5d34ek.dtb, rootfs.ubi 镜像的命令,对应如下:为 du, dk, dd, df。

u-boot ---> run du

uImage ---> run dk

sama5d34ek.dtb ---> run dd

Rootfs.ubi ---> run df

执行如下命令更新 u-boot.bin:

```
U-Boot> run du
U-BOOC> run du<br>
gmacbO: PHY present at 31<br>
gmacbO: link up, 100Mbps full-duplex (lpa: 0x45e1)<br>
Using gmacbO device<br>
TFTP from server 192.168.1.99; our IP address is 192.168.1.126<br>
Filename 'u-boot.bin'...
Load address: 0x22000000
done
Bytes transferred = 296244 (48534 hex)
SF: Detected AT45DB161D with page size 528 Bytes, total 2.1 MiB
U - Boot
```
执行如下命令更新 sama5d34ek.dtb:

```
U-Boot> run dd
gmacb0: PHY present at 31<br>|gmacb0: PHY present at 31<br>|using gmacb0 device<br>|TFTP from server 192.168.1.99; our IP address is 192.168.1.126<br>|Filename 'sama5d34ek.dtb'.
Load address: 0x22000000
Loading: #####
done
Bytes transferred = 22082 (5642 hex)
NAND erase: device 0 offset 0x180000, size 0x80000<br>Erasing at 0x1e0000 -- 100% complete.
OK
NAND write: device 0 offset 0x180000, size 0x5642
 22082 bytes written: OK
U-Boot>
```
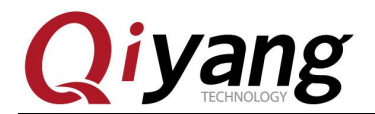

执行如下命令更新 uImage:

```
U-Boot> run dk<br>gmacb0: PHY present at 31<br>gmacb0: link up, 100Mbps full-duplex (lpa: 0x45e1)<br>Using gmacb0 device<br>TFTP from server 192.168.1.99; our IP address is 192.168.1.126<br>Filename 'uImage'.<br>Load address: 0x220000000<br>Lo
      done
Bytes transferred = 2643704 (2856f8 hex)
NAND erase: device 0 offset 0x200000, size 0x600000<br>Erasing at 0x7e0000 -- 100% complete.
lок
NAND write: device 0 offset 0x200000, size 0x2856f8
2643704 bytes written: OK
U-Boot
```
执行如下命令更新 rootfs.ubi:

U-Boot> run df

gmacb0: PHY present at 31

gmacb0: link up, 100Mbps full-duplex (lpa: 0x45e1)

Using gmacb0 device

TFTP from server 192.168.1.99; our IP addressis 192.168.1.126

Filename 'rootfs.ubi'.

Load address: 0x22000000

Loading:

################################################################# #################################################################

#################################################################

#########################################################

…

done

Bytes transferred  $= 44826624$  (2ac0000 hex)

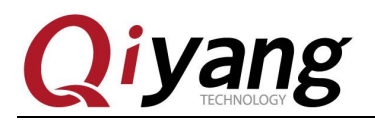

<span id="page-43-0"></span>NAND erase: device 0 offset 0x800000, size 0xf800000

Erasing at 0xffe0000 -- 100% complete.

OK **OK** 

NAND write: device 0 offset 0x800000, size 0x2ac0000

44826624 bytes written: OK

更新完毕,重启开发板。

### **4.5**、进入系统

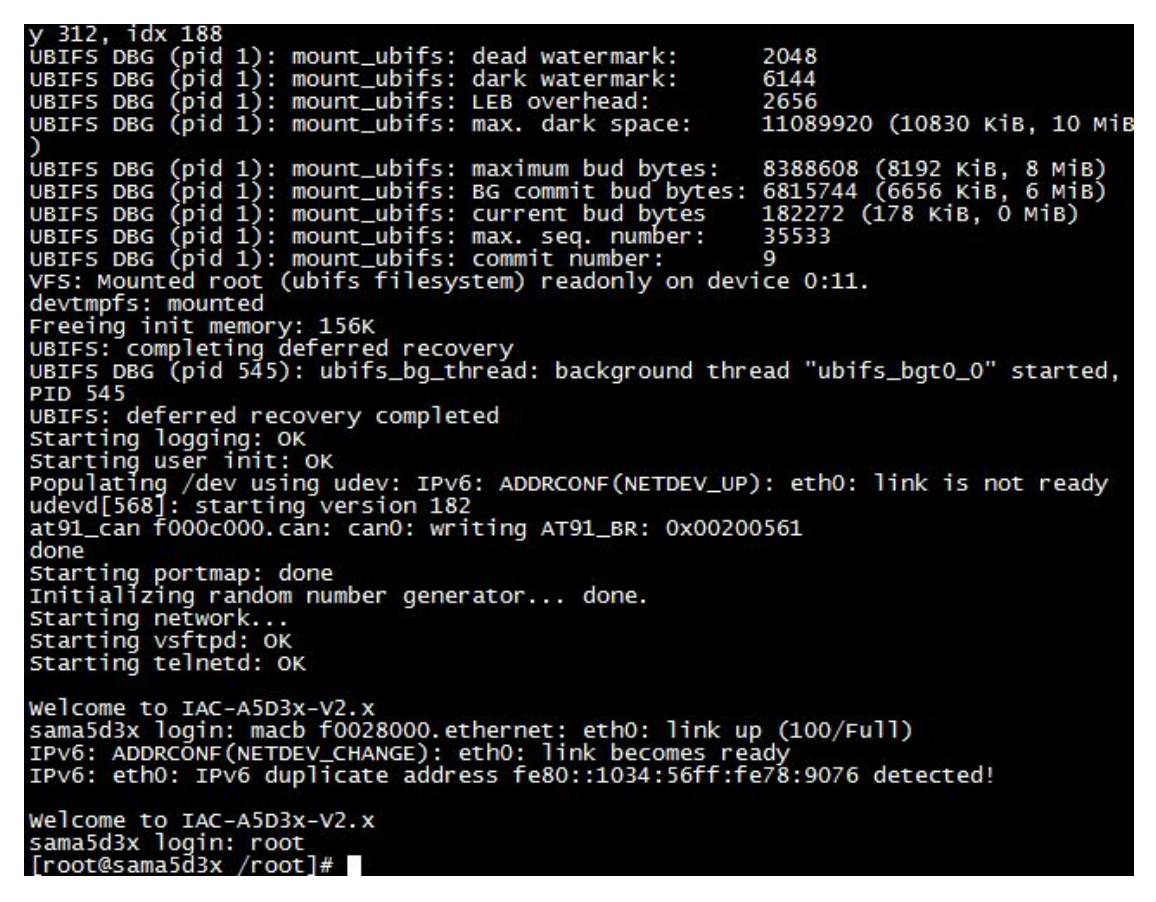

输入 root 用户,进入开发板文件系统。

有任何技术问题或需要帮助,请联系: [supports@qiyangtech.com](mailto:supports@qiyangtech.com) 第 44页 共 46页 购买产品,请联系销售: sales@qiyangtech.com 更多信息请访问:http://www.qiytech.com ©2012 Qiyangtech 版权所有

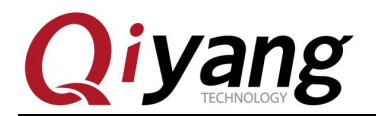

## <span id="page-44-0"></span>五、问题与排查方法

### **5.1**、通过 **USB** 方式烧写问题排查

- ①、PC不识别板子开发板
	- a、Samba驱动是否安装成功
	- b、PC USB口是否正常
	- c、USB线连接是否正常
	- d、核心板J1跳线冒是否已经断开
	- e、调试串口终端有没打印信息
	- f、串口线连接是否正常
	- g、核心板是否正常工作
	- h、其他启动方式有无引导程序,可擦除或断开后再连接
- ②、烧写过程SAMBA假死
	- a、USB口是否接触不良
	- b、PC机重启一次后再烧写

### **5.2**、**SD** 卡烧写镜像问题排查

SD 卡烧写失败

- a、SD 卡是否已按 1 2 2 小节制作成功
- b、待烧写镜像及工具是否拷贝到卡内
- c、跳线帽短接,确认 dataflash 里无引导程序
- d、跳线帽断开, 识别 SD 卡启动后, 在烧写 dataflash 前要短接回去
- e、更换 SD 卡烧写

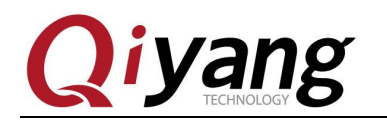

# 杭州启扬智能科技有限公司

- 电话:**0571-87858811 / 87858822**
- 传真:**0571-89935912**
- 支持:**0571-89935913**
- **E-MAIL**:**supports@qiyangtech.com**
- 网址: **<http://www.qiyangtech.com>**
- 地址:杭州市西湖科技园西园一路 8 号 3A 幢 5 层
- 邮编:**310012**